## Créer sa propre carte fantasy

17.3.9

### par Coralie Fouriau

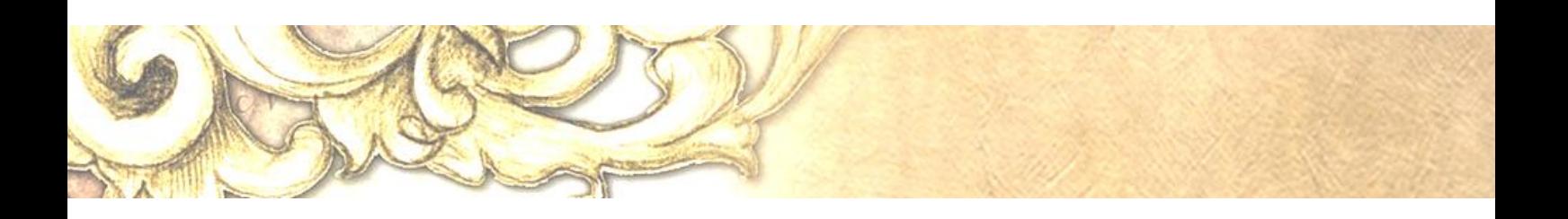

*"La chronologie et la géographie, a-t-on dit, sont les deux yeux de l'histoire." Citation d'Anatole France, Le Petit Pierre, 1918.*

Écrit et mis en forme par Coralie Fouriau, janvier 2020.

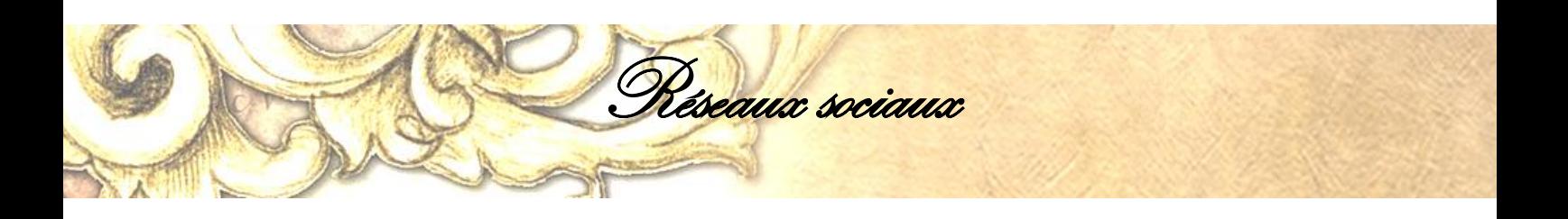

Retrouvez-moi sur mon site auteure :

[www.coraliefouriau.fr](http://www.coraliefouriau.fr/)

ou sur le site de mon univers :

[www.laethion.fr](http://www.laethion.fr/)

ou sur les réseaux sociaux :

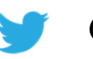

- @Sian\_Odsyn (Twitter)
- **D** Coralie Fouriau (Youtube)
	- @roman.coralie.fouriau (Facebook)
- odsyn\_coraliefouriau (Instagram)
- W Sian Odsyn@odsynals (Wattpad)

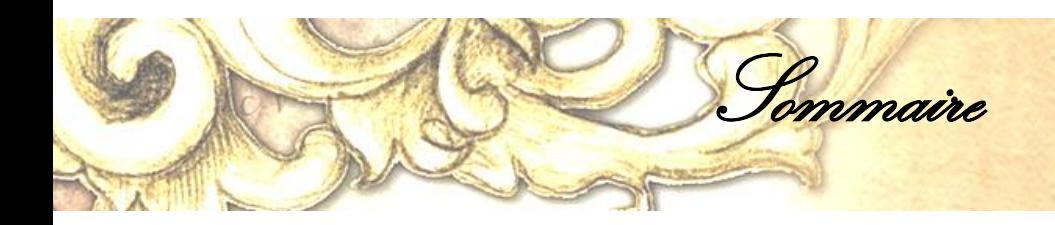

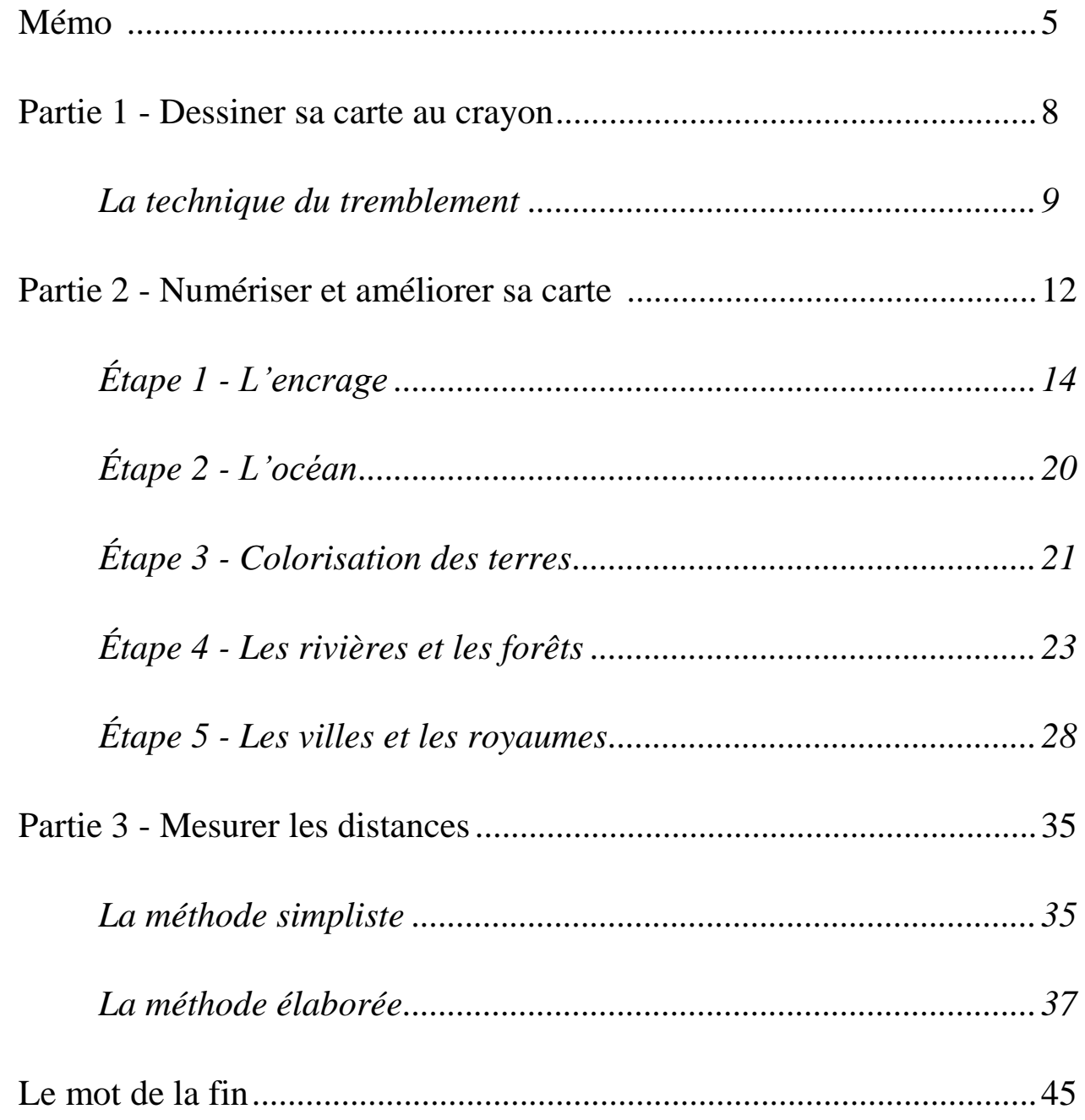

ous vous êtes procuré mon deuxième guide « Créer sa propre carte fantasy » et je vous en remercie. Ce n'est pas facile de prendre la décision de dessiner sa carte. On ne sait pas comment faire, par où commencer, on ne sait pas du tout dessiner. Bref le fameux « je n'ai pas de talent pour dessiner une carte, je ne suis pas cartographe ». Je vais vous dire une chose : moi non plus. Et pourtant voici à quoi ressemble la mienne au moment où j'écris mon guide. V

Mémo

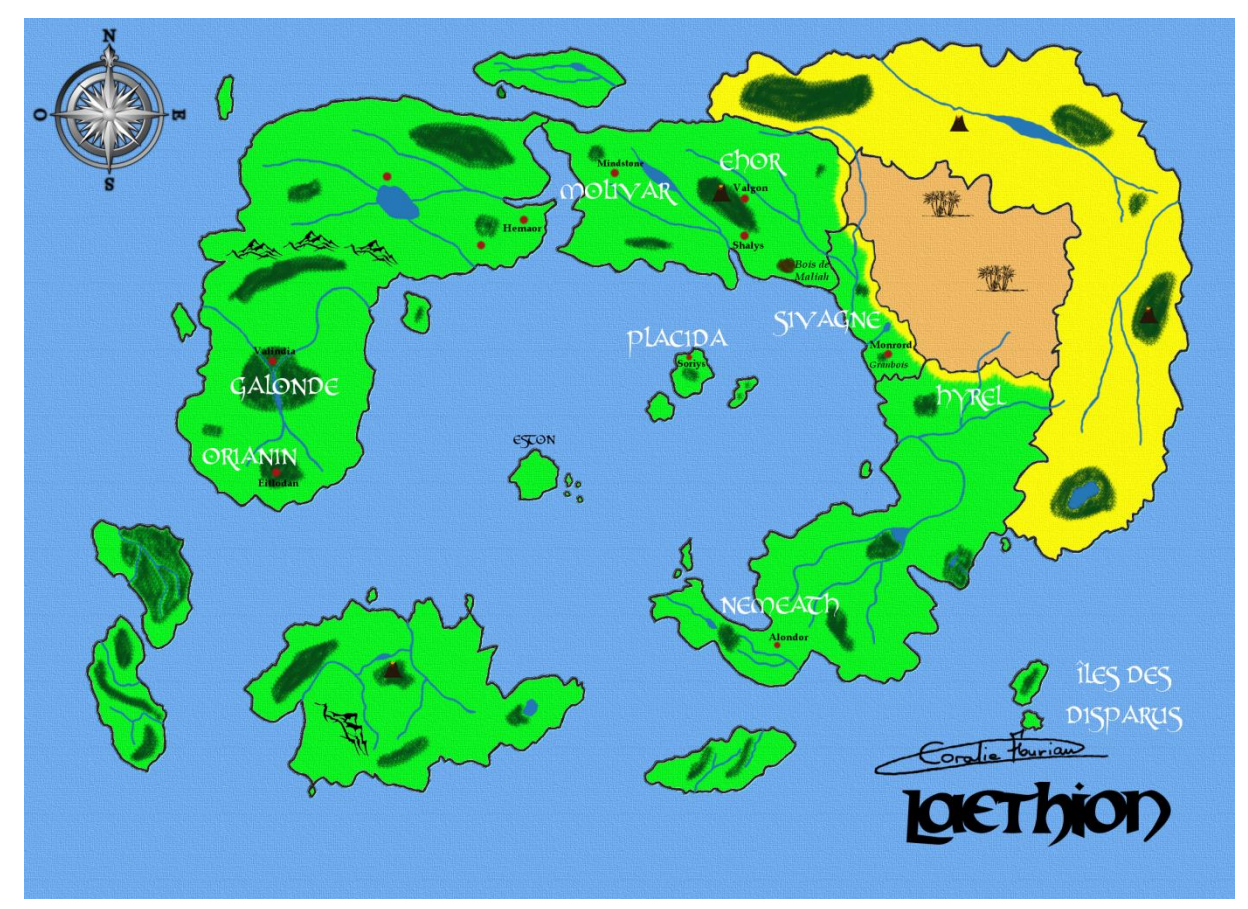

Évidemment il s'agit d'une carte évolutive, elle sera complétée au fur et à mesure du temps. Je trouve que je ne me suis pas trop mal débrouillée pour une première ; même si je n'avais aucune connaissance en cartographie et pas tellement en dessin non plus.

#### *Pourquoi dessiner sa propre carte alors qu'il existe des générateurs ?*

Alors effectivement il en existe comme lorsqu'on saisit le lien suivant : <http://donjon.bin.sh/world/> un site qui offre de jolies possibilités comme avoir sa map (mot anglais pour « carte ») sous forme sphérique, comme un globe terrestre. Cela peut être intéressant, c'est vrai. Le souci avec ce genre de générateur c'est qu'on n'a pas la liberté de concevoir sa carte comme on le souhaite vraiment.

Mémo

Et je vous parle en connaissance de cause car je l'ai moi-même utilisé. Je n'ai jamais su obtenir une map qui me satisfaisait pleinement. Il me fallait une carte qui puisse correspondre avec ce que j'avais déjà écrit dans mon premier roman « Le royaume de Placida » (qui sera renommé « Placida, la quête de l'escarboucle - Tome 2 »). Je n'avais pas le choix, je devais créer ma propre carte fantasy. Et franchement avoir sa propre map est un réel plus pour la construction de son univers.

#### *« Pourquoi ne pas plutôt faire appel à un graphiste dans ce cas » ?*

J'aurais pu faire appel à un graphiste, un illustrateur ou même un cartographe offrant ses services. Cependant le problème du paiement arrive rapidement. On n'a pas forcément le budget pour ce genre de chose. Aussi, il faudrait attendre d'avoir une carte finalisée pour faire appel à ce genre de personne.

Ne faites pas l'erreur d'espérer qu'un professionnel (ou même un dessinateur amateur) vous fera une map pour un prix dérisoire. Il y a une expérience, un savoir-faire, il y a un travail dans la création d'un tel projet. Il est donc normal qu'il soit rémunéré convenablement.

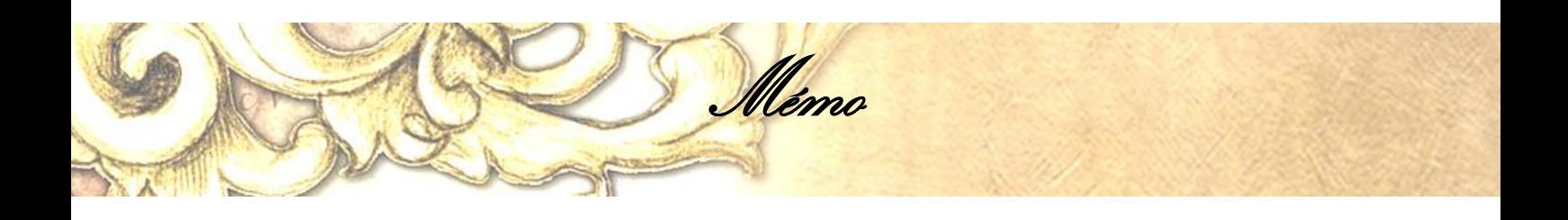

Donc pour ceux qui n'ont pas l'argent pour obtenir un tel service, le fait-maison est obligatoire si on veut notre carte. Lorsque vous aurez lu ce guide (à faire avant de commencer), vous serez capable de dessiner votre map et vous verrez que vous serez fier du travail que vous aurez accompli.

Cependant pour réaliser votre carte, vous aurez besoin de matériel.

**Pour la partie 1 :** papier type imprimante, crayon gris, crayons de couleur.

**Pour la partie 2 :** scanner, un logiciel de retouche d'image tel que Gimp 2.8 (équivalent de Photoshop, peut-être moins puissant, en version gratuite) ou Photofiltre. L'important est qu'il y ait un **système de calques** car votre carte finale sera une suite de calques superposés l'un sur l'autre pour former un tout.

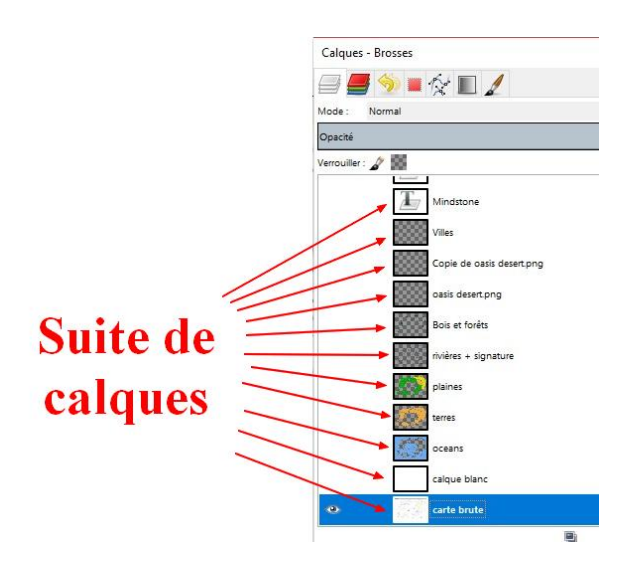

Maintenant sans plus attendre, nous allons entrer dans le vif du sujet. La création de votre map se fera en trois parties dont une facultative selon l'objectif de votre carte.

Bonne lecture.

Coralie Fouriau *Romancière - Genre fantastique*

our cette première étape, vous allez vous munir d'une feuille et d'un crayon gris. J'ai utilisé la technique du tremblement pour faire les frontières de mes territoires. C'est une technique qui m'a été donnée par M.A. St-Pierre (auteure de la saga Cydartha). P

Partie 1 - Dessiner sa carte au crayon

Mais je n'ai pas foncé tête baissée sur ma feuille pour créer mes littoraux et frontières. Voici les sites que j'ai consultés pour avoir quelques repères avant de griffonner :

- <http://www.cartoria.sitew.com/>  $\rightarrow$  Rubrique « Créer votre carte ».
- <http://monde-fantasy.com/>  $\rightarrow$  Rubrique « Création d'univers »  $\rightarrow$  dans la partie « les cartes » cliquez sur « Dessiner sa carte ».

N'hésitez pas à aller y jeter un coup d'œil, cela peut être enrichissant. Il y a aussi des choses dessus que je n'expliquerai pas donc je vous donne les liens pour complément d'informations.

**Il est possible que vous ne vous sentiez pas capable de faire un tel travail, que vous soyez bloqué face à cette feuille. Je vous le dis, moi aussi j'avais peur de ne pas y arriver. Mais j'y suis allée petit à petit, étape par étape. De toute manière je n'avais rien à perdre en m'essayant à cet exercice, au contraire j'avais tout à y gagner. J'avais peur mais au final je suis contente du résultat que j'ai obtenu. Alors quand vous aurez dessiné votre carte, vous pourrez être fier de vous car ce sera une autre de vos œuvres.**

Avant de vous lancer, réfléchissez un peu à l'allure que vous voulez donner à votre carte. J'avais déjà une petite idée des territoires que je voulais (un pour les hommes, un pour les elfes, un pour les nains et un pour les elfes noirs au minimum). Je savais déjà aussi où je voulais placer ces territoires : les hommes du nord, les elfes de l'ouest, les nains du sud et les elfes noirs de l'est). À partir de ces éléments-là, je pouvais commencer à crayonner.

Partie 1 - Dessiner sa carte au crayon

#### **LA TECHNIQUE DU TREMBLEMENT**

Tout ce que vous avez à faire est d'imaginer ce que vous voulez comme formes sur votre carte. Posez votre crayon et tracez vos lignes en faisant trembler votre main. Cela vous évitera d'avoir des formes trop rondes, trop simplistes (même si dans cette phase votre dessin est à l'état de brouillon). Les formes sont donc plus naturelles, plus réalistes. Il est possible qu'il y ait des pics par-ci par-là que vous ne trouvez pas esthétiques. C'est normal, c'est dû au tremblement. Vous pouvez les gommer si vous le souhaitez. Voici ce que cela avait donné pour moi :

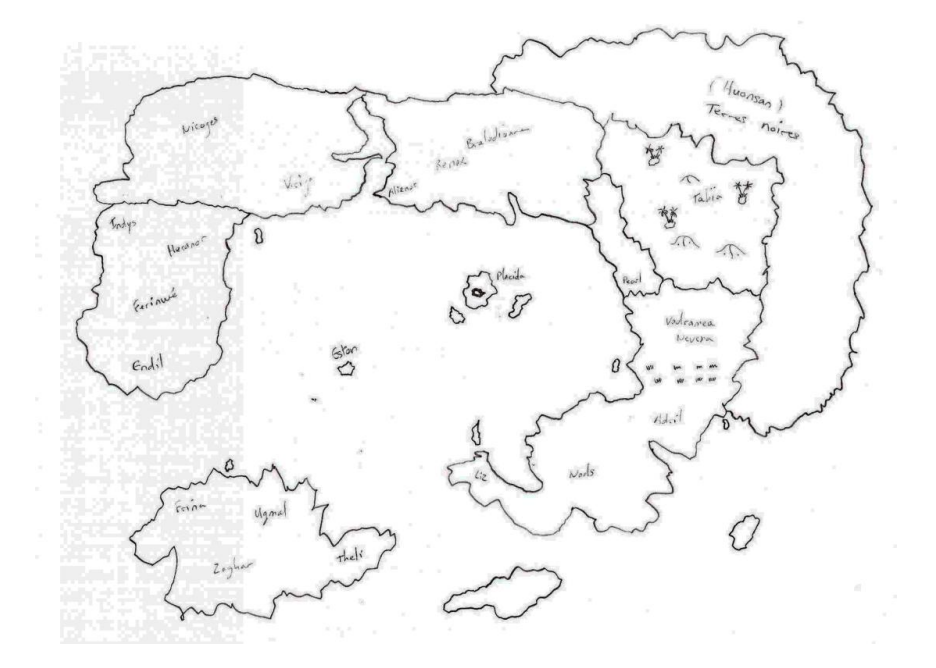

Lorsque vous aurez terminé votre carte et si vous en êtes satisfait, passez à la couleur (étape facultative). Prenez vos crayons de couleur et colorez vos territoires. Bien sûr c'est toujours à l'état de brouillon mais la couleur vous permettra d'en avoir une première vision assez claire. Vous pouvez noter vos royaumes si vous en avez déjà quelques-uns en tête, écrire où se trouvent vos elfes, vos nains, etc. Vous pourrez voir aussi avec les couleurs (une couleur par peuple par exemple) si vous n'avez pas trop donné de terrains aux hommes ou pas suffisamment aux nains. Vous avez peut-être dessiné des îles en trop ; conservez-les, ne les supprimez pas. Elles peuvent vous servir pour d'autres romans.

Partie 1 - Dessiner sa carte au crayon

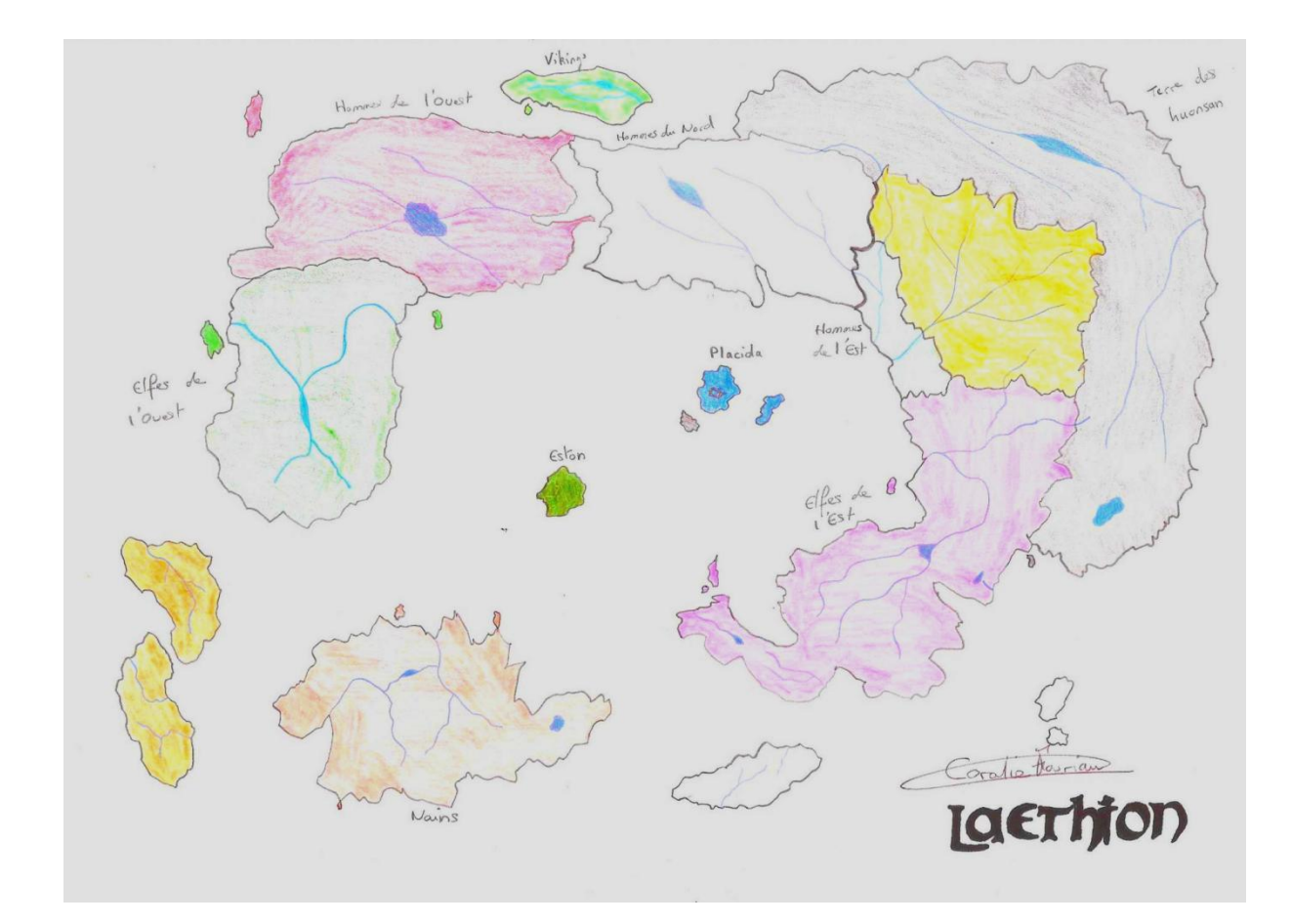

N'oubliez pas de signer votre carte. Que ce soit un brouillon qui ne sert qu'à vous ou un projet de map qui sera publié sur Internet, mettez votre signature. Ce que vous faites est une création de l'esprit, c'est en quelques sortes une œuvre faite par votre main.

Partie 1 - Dessiner sa carte au crayon

Alors si vous avez l'intention de scanner et de publier, je vous conseille vivement de signer votre œuvre. Il est possible que vous ayez un regard critique sur votre carte mais quelqu'un d'autre pourrait la trouver superbe et se l'approprier. Cela serait dommage n'est-ce pas ? Vous voyez ? Vous avez fait une map alors que vous n'aviez aucune connaissance en dessin. C'est déjà un bon pas, non ?

*Vous avez dessiné votre carte, l'avez colorié pour avoir une idée plus précise de ce que vous voulez. Passons désormais à la partie suivante qui se déroule sur l'ordinateur.*

out d'abord, scannez votre carte. Si vous n'avez pas de scanner, juste un ordinateur, demandez à un ami en possédant un de le scanner pour vous, ou demandez à la documentaliste de votre CDI ou faites-le sur votre lieu de travail. Ce n'est qu'un scan, vous n'usez pas d'encre ni de papier ; cela ne leur coûte rien, il ne devrait donc pas y avoir de problème. Vous n'aurez plus qu'à le mettre sur clé USB. T

entie 2 – Numériser et améliorer sa carte

Prendre une photo de votre carte pourrait être une alternative mais j'ignore si la qualité sera présente dans ce cas-là. Il y a cependant des applications qui existent comme *Camscanner*. L'important est de bien voir vos tracés. Si on ne voit pas bien, n'hésitez pas à repasser vos traits au crayon noir.

Lorsque vous avez votre document scanné, renommez-le tout de suite et mettezle à un endroit de votre ordinateur facilement accessible. Cela simplifiera la recherche à partir du logiciel. Personnellement, je l'avais laissé sur le bureau mais pour cela il faut que votre bureau ne soit pas encombré par les raccourcis. Si c'est le cas, créez un dossier intitulé « carte », ce sera plus simple.

Comme j'ai utilisé Gimp, je vais montrer la marche à suivre avec ce logiciel. Je pars donc du principe que vous avez le même. Néanmoins la démarche sera quasi-similaire sur Photofiltre ou même Photoshop.

Ouvrez donc le logiciel Gimp 2.8. Il se divise en trois parties : l'espace de travail, la boite à outils et la fenêtre Calques - Brosses. J'ignore si vous serez de mon avis mais travailler avec trois fenêtres indépendantes n'est pas très ergonomique.

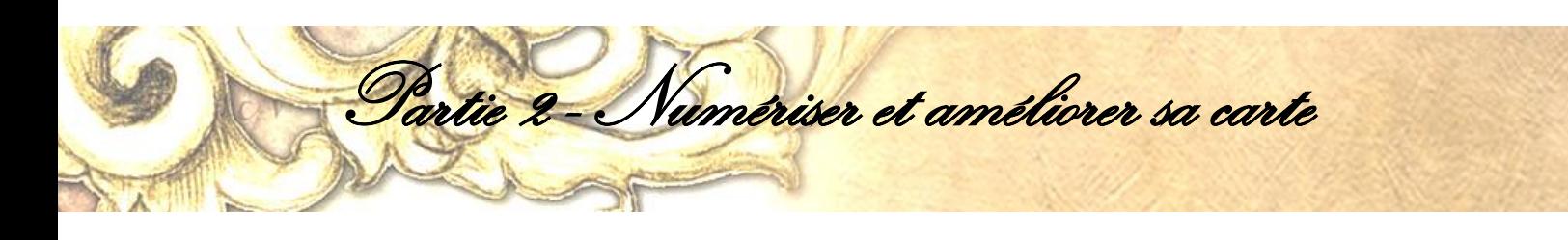

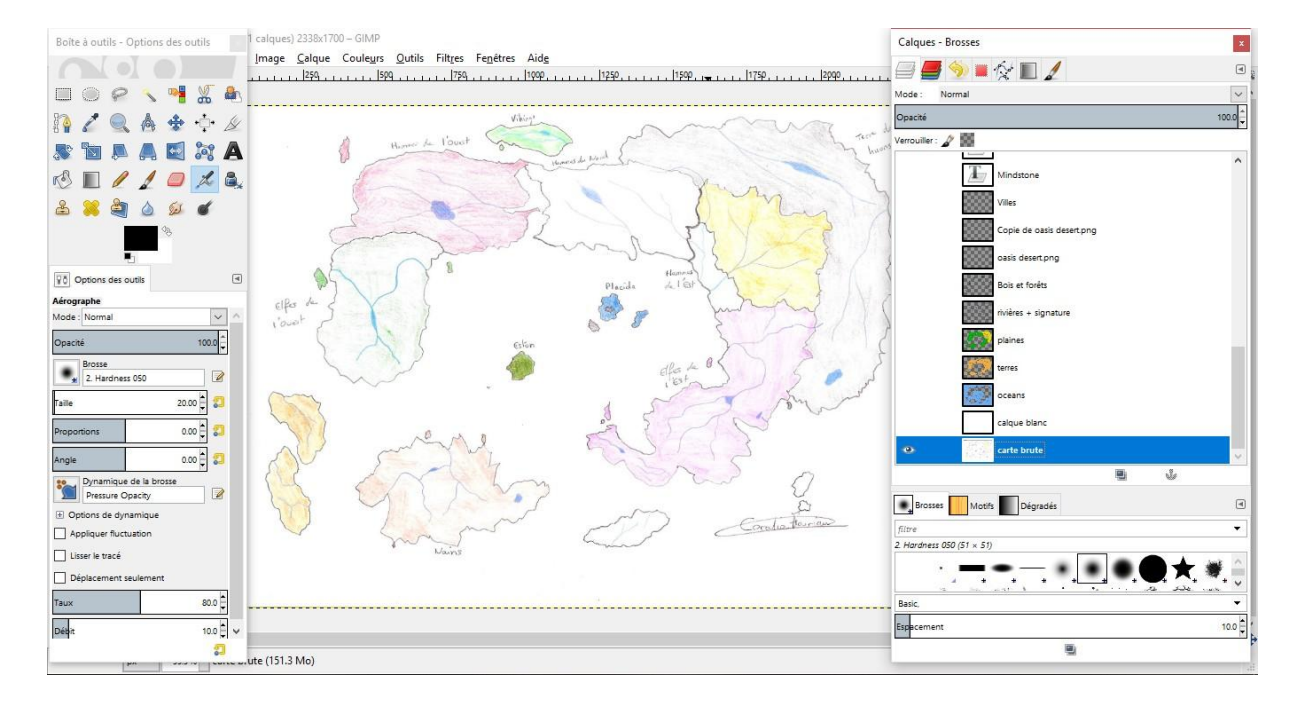

Pour ma part, je préfère les avoir en une seule fenêtre. Pour cela, je vais cliquer sur « Fenêtres » puis mettre en « Mode fenêtre unique ». Cela m'évitera de devoir voyager entre les trois fenêtres.

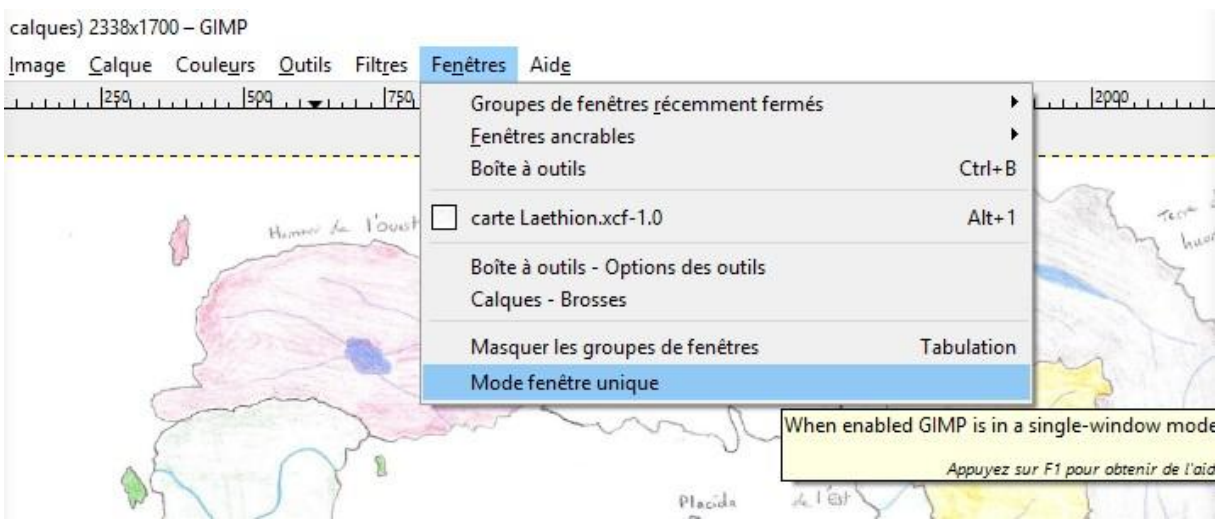

Faites ensuite « Fichier »  $\rightarrow$  « Ouvrir... » (ou Ctrl + O). Une fenêtre apparaît, allez donc chercher votre carte à l'état brut. Par défaut votre image s'ouvre avec un zoom de 33,3%. Ce zoom est aisément modifiable tout en bas de la fenêtre. On peut avoir une bonne vue d'ensemble en mettant le zoom à 25%. On voit que votre carte brute n'est pas vraiment présentable pour mettre sur un site par exemple. Je vais vous montrer les étapes à suivre tout en vous expliquant les erreurs que j'ai pu faire et comment j'y ai remédié.

partie 2 - Numériser et améliorer sa carte

Au passage, il est possible qu'un graphiste/cartographe procède différemment pour avoir un résultat plus professionnel. Néanmoins je vous rappelle que **je ne suis pas** une professionnelle du dessin justement.

#### **ÉTAPE 1 - L'ENCRAGE**

La première étape va consister à encrer les contours. Mais ne prenez pas votre pinceau tout de suite ! Vous allez d'abord créer un calque. Pour ce faire, vous allez cliquer sur votre carte à droite de votre écran, clic droit et « Nouveau calque… ». Renommez le calque (terres, frontières, ce que vous voulez), ne touchez pas à la taille (c'est celle de votre carte brute) et laissez le remplissage sur « Transparence ».

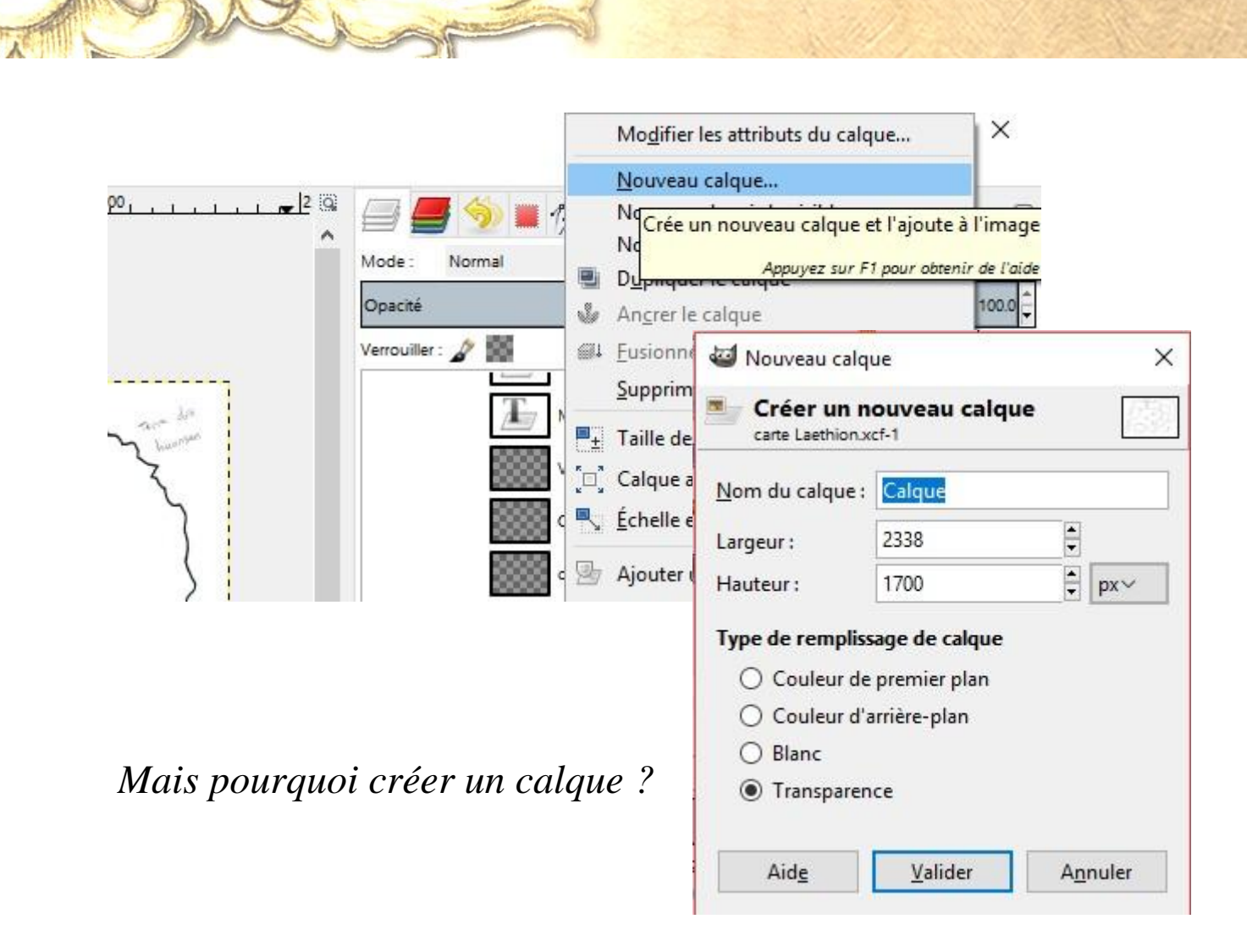

Partie 2 - Numériser et améliorer sa carte

En fait, nous allons en créer plusieurs. Croyez-moi, quand j'ai compris à quoi ils servaient j'étais aux anges. Oh ! D'ailleurs si vous voulez en savoir plus sur le graphisme, je vous conseille vivement le site www.zeib-graphisme.com dans l'onglet Blog, article « Quel est ton niveau de compétence en graphisme ? » du 13 juin 2018. Elle y explique deux ou trois choses.

Zeib est une professionnelle, vous pouvez lui faire confiance. Elle explique dans le point 4 l'utilité des calques. Sinon revenons à nos moutons et voyez un peu la liste de mes calques.

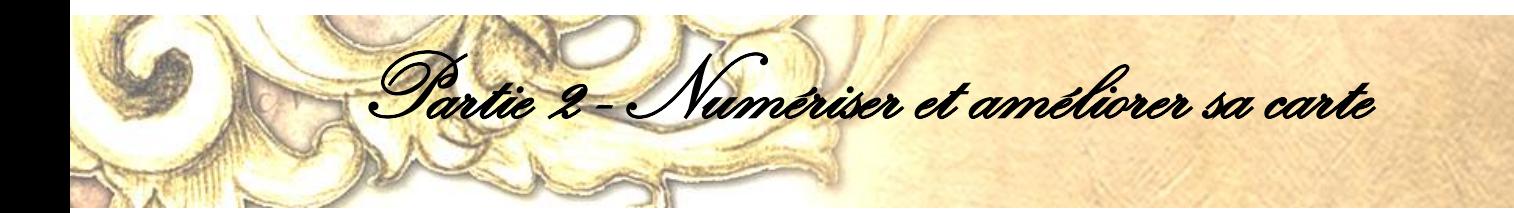

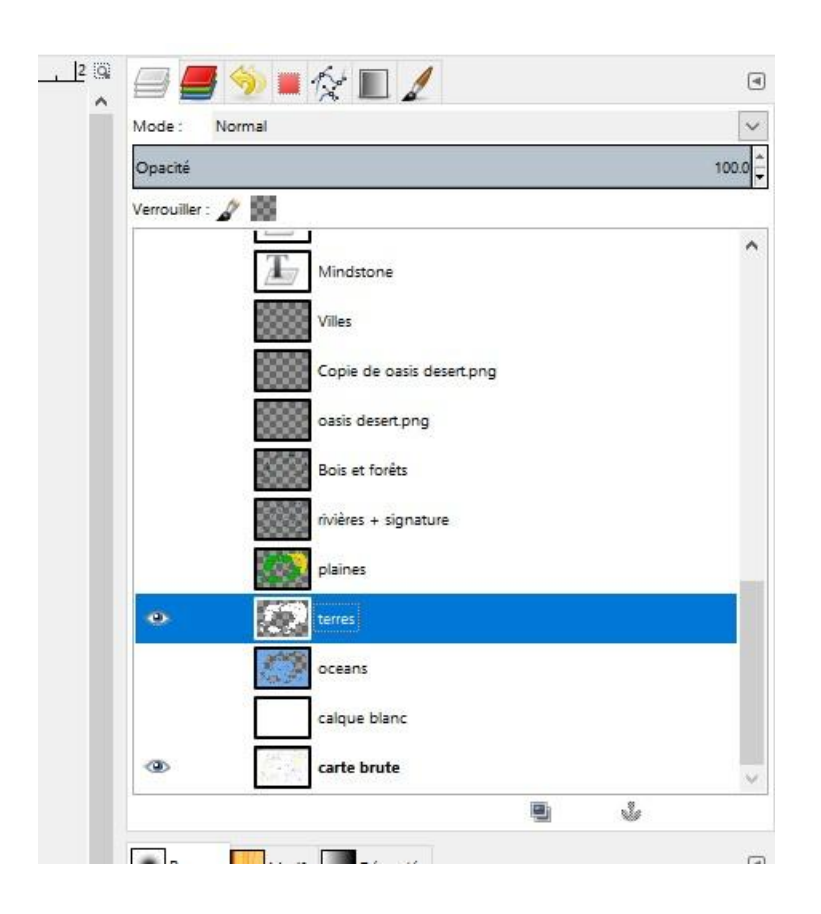

Et encore, tout n'est pas visible sur cette capture d'écran !

Tous ces calques permettront de corriger facilement notre carte. J'ai attribué un calque par fonction : 1 pour les terres, 1 pour l'océan, 1 pour les bois et forêts, 1 pour les rivières, etc.

Toutefois il est facile de s'y perdre avec autant de calques et par conséquent faire des bêtises. On ne sait plus sur quel calque on a tracé un trait, celui-ci nous gêne et on passe son temps à chercher le bon calque, mais entre temps on a essayé de l'enlever sur d'autres mais on a créé d'autres désagréments qu'il faut rectifier.

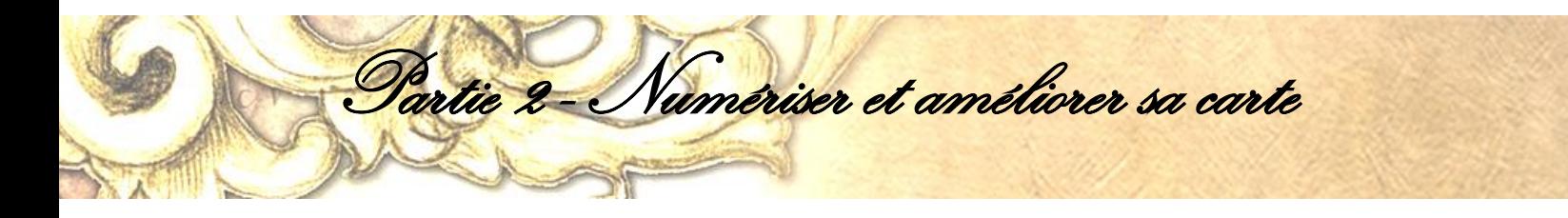

Bref, cela devient l'enfer quand on ne fait pas attention. L'avantage de Gimp, c'est qu'il nous oblige à faire attention à ce qu'on fait, à redoubler de vigilance. On apprend à être plus attentif, comme un pro.

Donc ce que je vous conseille avant d'entamer une action, c'est de bien vérifier que vous êtes sur le bon calque. Vous devez l'avoir en surbrillance pour pouvoir travailler dessus.

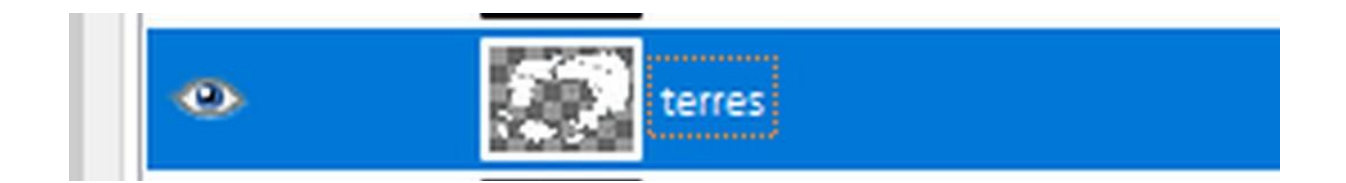

Maintenant que vous savez cela, munissez-vous de l'outil Pinceau sur votre gauche. Faites un zoom à 400% (cela ira beaucoup mieux pour encrer) avec une couleur de premier plan noire et une taille à 5.00.

Cette taille recouvrira très bien les traits. ATTENTION : sélectionnez votre calque si ce n'est pas encore fait. J'insiste, cela vous évitera de grosses conneries. Passez votre pinceau sur les traits de crayon gris.

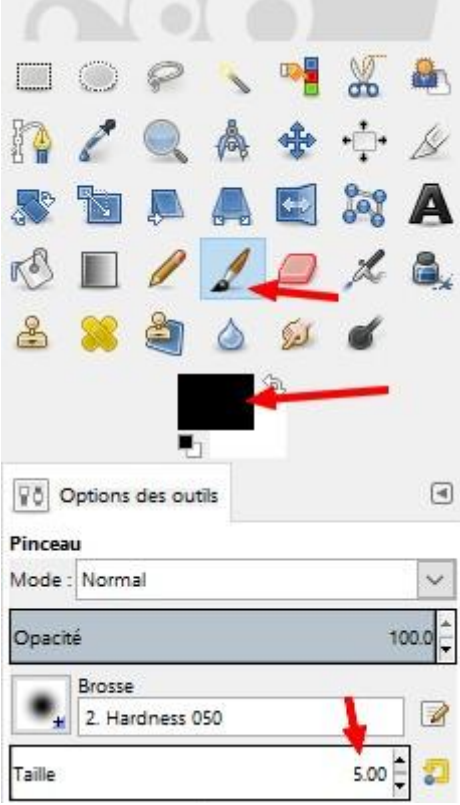

*C'est une tâche qui demande du temps.* 

*Soyez patient ! Faites un petit peu par jour s'il le faut.*

Vous pouvez même volontairement délaisser des parties qui ne vous intéressent pas (genre les pics pas beaux), vous pouvez agrandir les îles si vous les jugez trop petites. N'ayez pas peur de vous tromper. Vous avez soit la gomme à côté du pinceau pour effacer les erreurs, soit vous faites Ctrl + Z pour revenir en arrière.

Partie 2 - Numériser et améliorer sa carte

ATTENTION : n'oubliez pas de sauvegarder votre travail régulièrement. La création d'une carte est un travail de longue haleine (environ 3 jours pour la mienne, mais avec des pauses évidemment). Il serait dommage de tout perdre tout simplement parce qu'on a oublié d'enregistrer.

Au fur et à mesure que vous avancerez dans cette étape, il est possible que vous ayez envie de savoir ce que cela donnerait sur une feuille blanche, bien au propre avant de poursuivre l'encrage. Vous ne voulez plus voir les couleurs mises sur papier. Rien ne vous empêche d'ajouter un autre calque blanc en dessous des contours que vous faites.

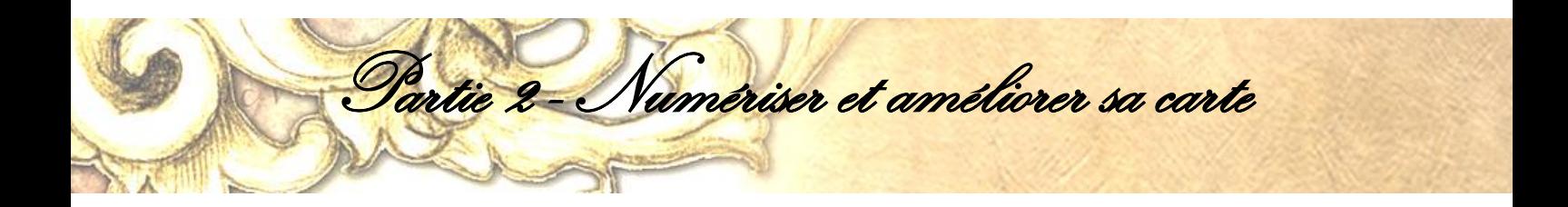

Vous pouvez faire disparaître et réapparaître ce calque en cliquant sur l'œil.

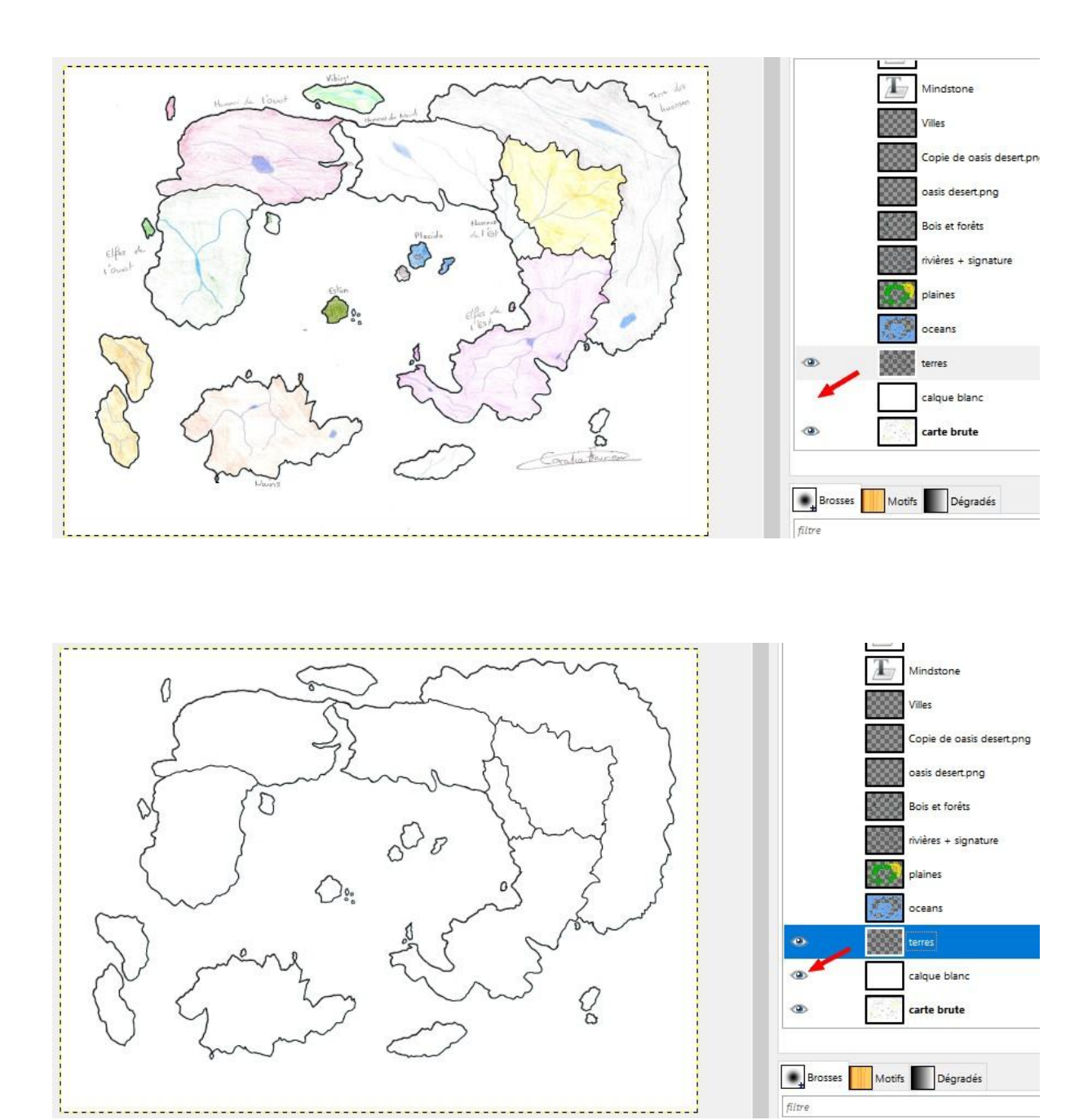

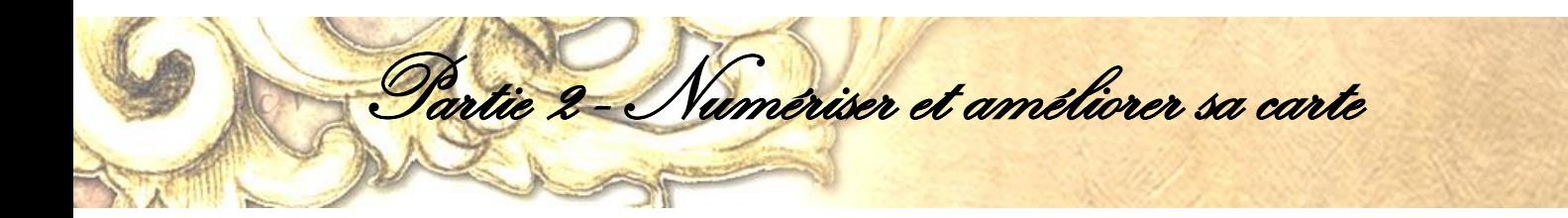

#### **ÉTAPE 2 - L'OCÉAN**

Vous avez terminé d'encrer vos frontières, c'est super ! Vous pouvez aussi encrer votre signature. Maintenant créez un nouveau calque. Si, si, faites-le et renommez-le « Océan ». Lorsque ce sera fait, vous pourrez mettre une couleur bleue en PP (couleur de Premier Plan).

Utilisez l'outil Pot de peinture et renversez-moi cette peinture là où il devrait y avoir l'océan. Bon sur ma capture, il y a un petit effet que vous n'avez pas mais c'est normal. Vous, vous devez avoir une couleur unie sans effet. Je vous expliquerai cet effet à la fin du tutoriel.

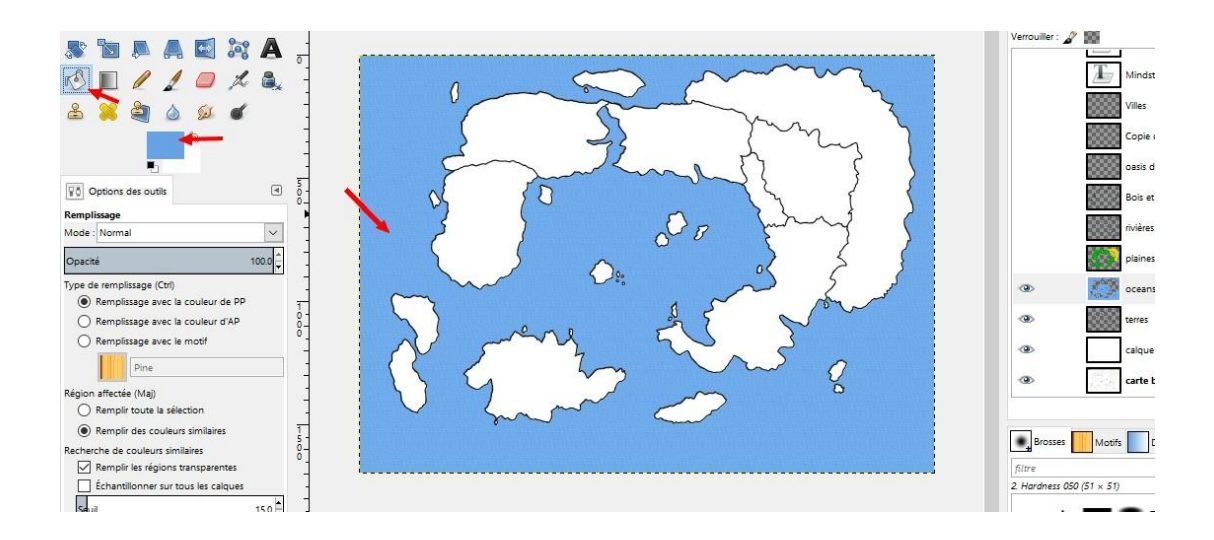

#### **ÉTAPE 3 - COLORISATION DES TERRES**

Partie 2 - Numériser et améliorer sa carte

Dupliquer le calque « Terres » et renommez-le « Plaines » (ou un autre titre différent de « Terres »). Pour cela, faites un clic droit sur le calque puis « Dupliquer le calque ». Gardez surtout le calque « Terres », ne supprimez rien pour l'instant. Si jamais vous faites une connerie (exemple un effet que vous avez mis mais que vous ne savez plus enlever même avec un Ctrl  $+$  Z), vous serez bien content de l'avoir pour refaire vos plaines. Mettez les couleurs que vous souhaitez. Il est possible qu'elles soient différentes de la version au brouillon.

À partir de ce moment-là, vous pouvez demander l'avis de personnes de confiance pour améliorer votre carte. Si vous décidez de la diffuser sur Internet (Facebook, Twitter, Instragram) pour avoir des avis, n'oubliez pas mettre un filigrane dessus si votre signature est facilement effaçable. Oui, je me méfie des potentiels voleurs de carte ! Il n'y a pas de trésors à chercher ! Allez oust ! Bande de pirates !!

Je suis passée par plusieurs phases de colorisation. Au début, j'avais mis les couleurs que j'avais sur le brouillon. Mais j'avais peur que cela dénature totalement mon site. Du coup, j'ai mis une couleur plus naturelle.

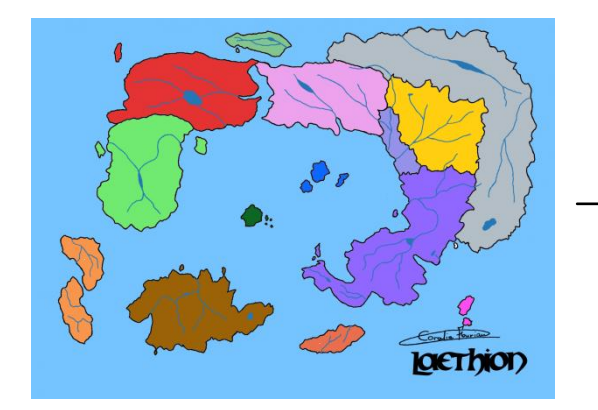

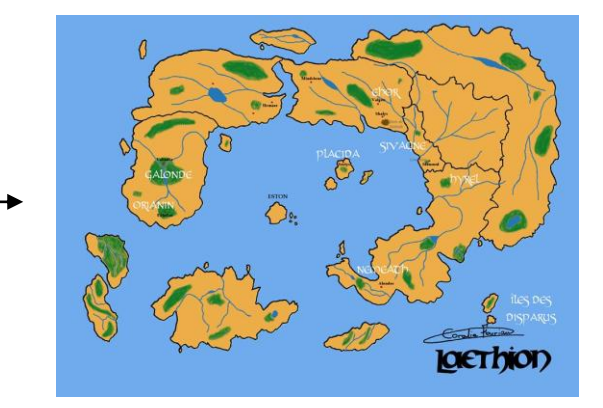

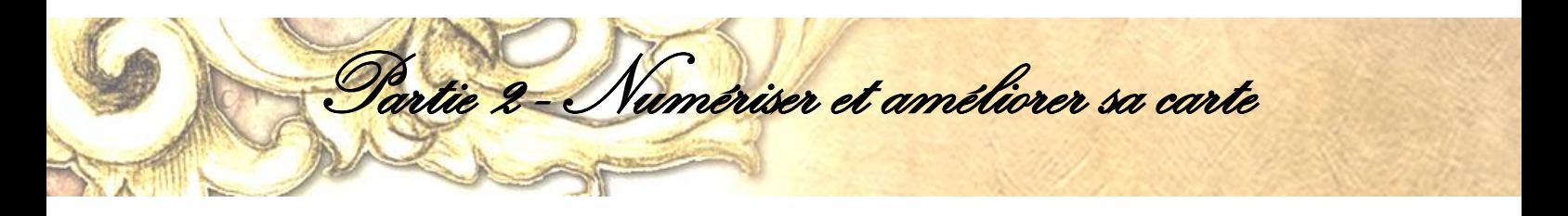

Mais le souci c'est que les plaines existaient bel et bien mais seulement dans ma tête. Du coup j'ai rajouté du vert pour un monde moins désertique.

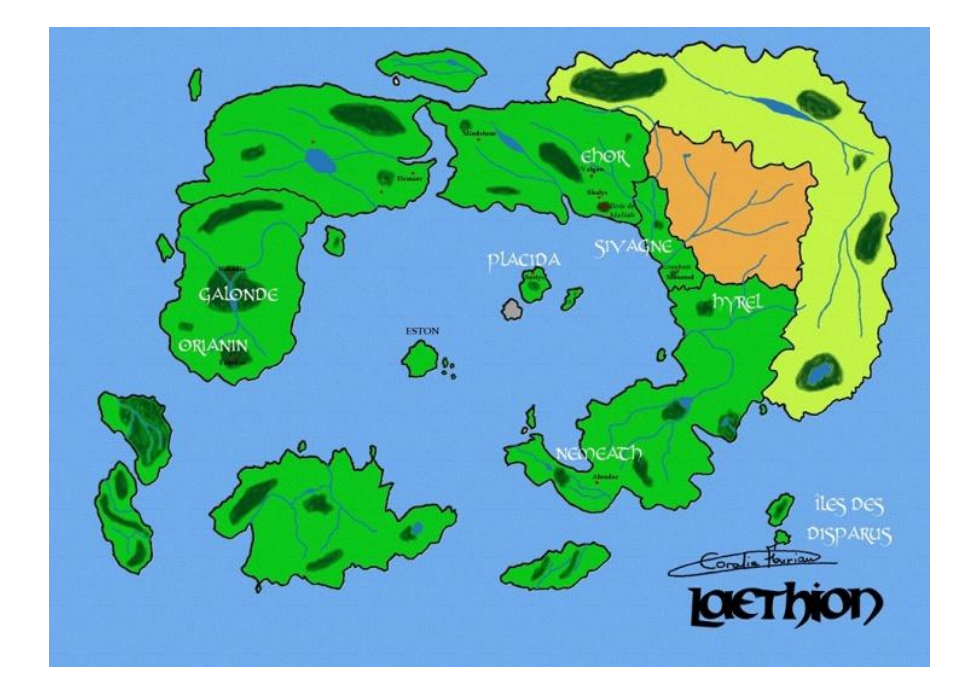

Là on voyait mieux les plaines et le désert. Mais le vert citron sur la droite m'ennuyait un peu. J'ai donc mis du jaune pour les herbes sèches. J'en ai ajouté autour du désert. Mais pour ne pas avoir à le refaire constamment en cas d'erreur, je l'ai fait sur un nouveau calque.

Mais je ne me suis pas seulement contentée de mettre du jaune autour du désert. Pour un résultat plus naturel, pour que cela fasse moins délimité par un pinceau, j'ai utilisé l'outil « Barbouillage » (avec une brosse taille 10) et j'ai étiré la « peinture » vers l'extérieur.

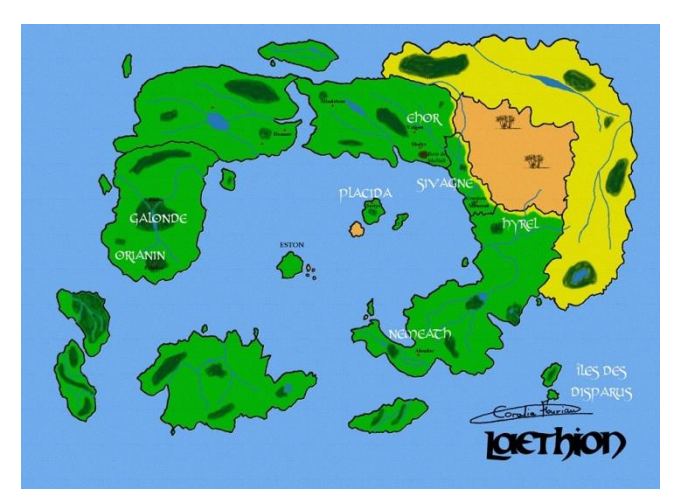

Cela faisait comme des épis ou des rayons. J'ai utilisé cet outil sur tout le long et cela faisait comme s'il y avait de l'herbe sèche. Voici ce que cela doit donner :

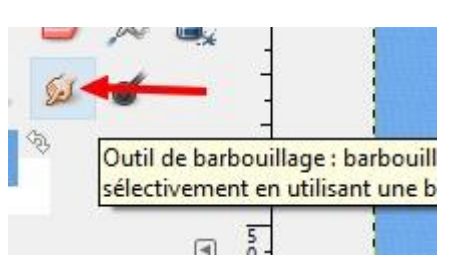

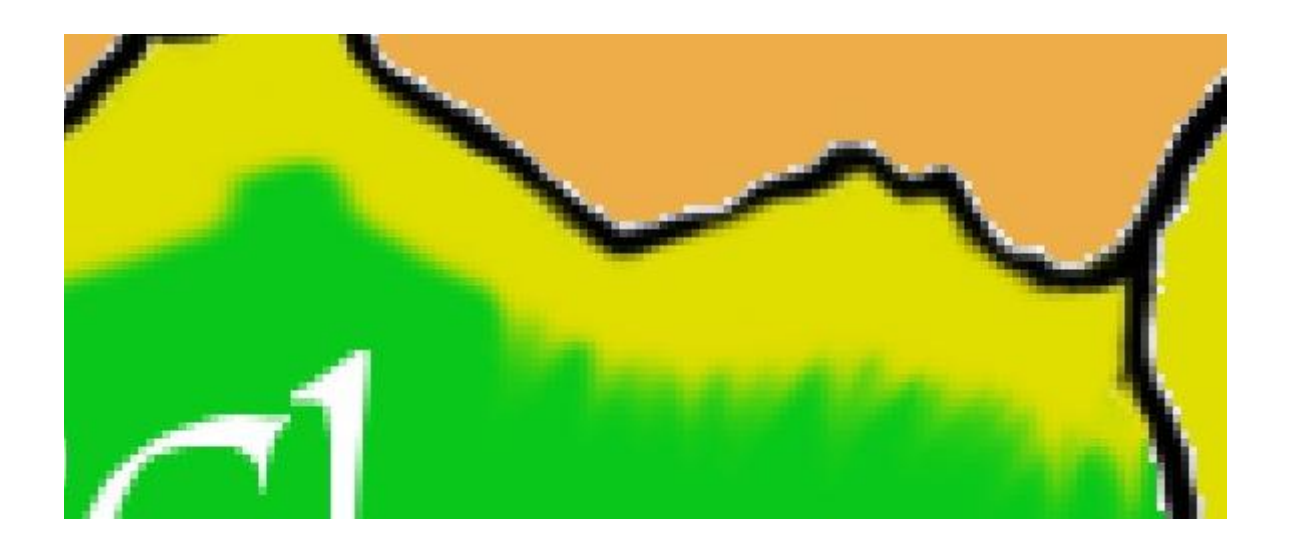

entie 2 - Numériser et améliorer sa carte

#### **ÉTAPE 4 - LES RIVIÈRES ET LES FORÊTS**

Vous pouvez faire les rivières sur un nouveau calque. Prenez une couleur bleue en premier plan et faites la même chose que pour les frontières. Faites travailler votre imagination. Gardez en tête que les rivières se jettent dans la mer donc il est normal que la couleur bleue dépasse le noir des frontières.

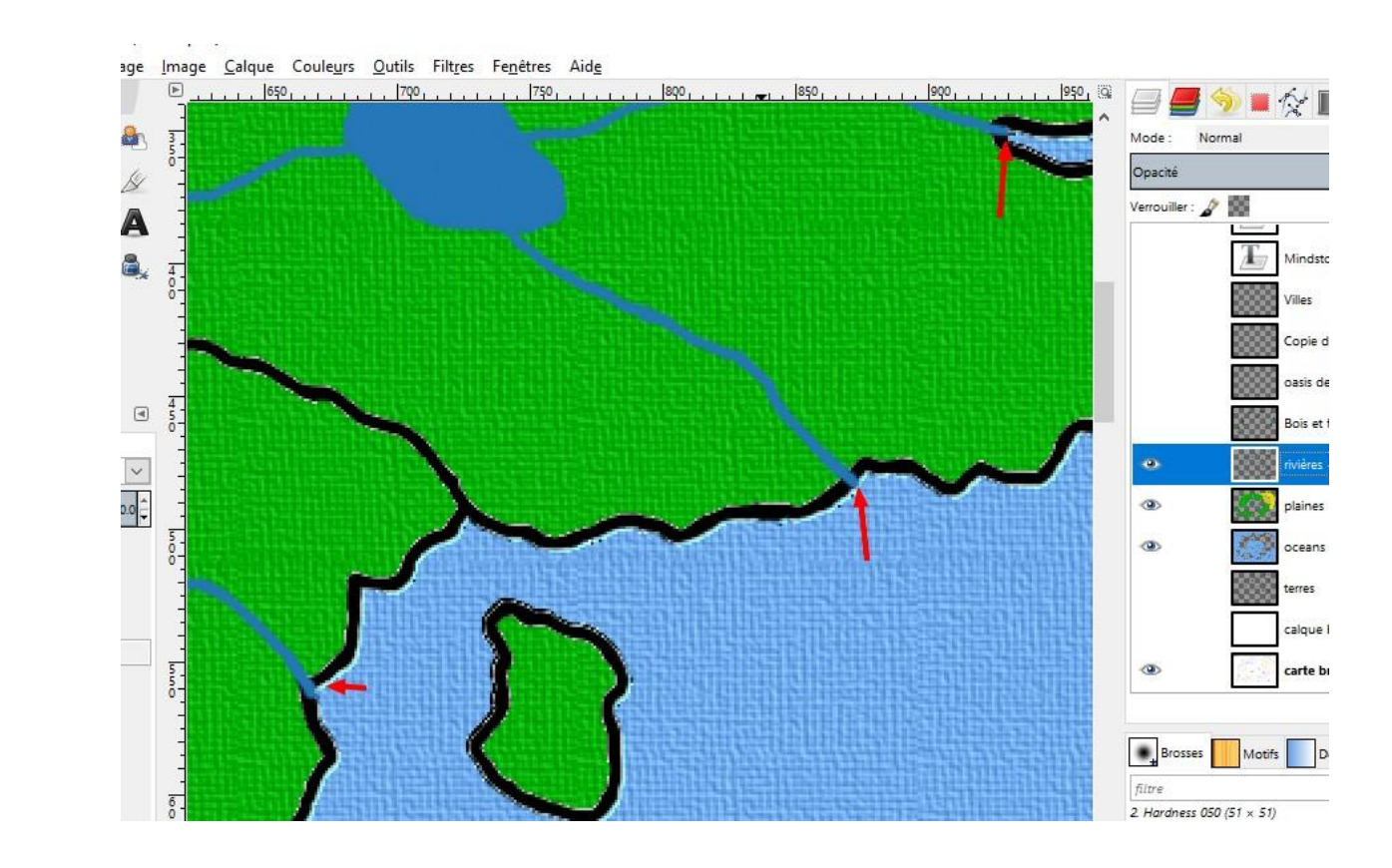

partie 2 - Numériser et améliorer sa carte

Passons aux bois et forêts. Créez un nouveau calque et nommez-le « Bois et forêts ». Vous allez devoir changer de brosse. Pour cela, cliquez sur l'outil Pinceau. Allez au niveau de la brosse (en dessous de « Opacité ») et cliquez sur l'icône. Choisissez soit la végétation 1 soit la végétation 2, celle qui vous plaît le plus.

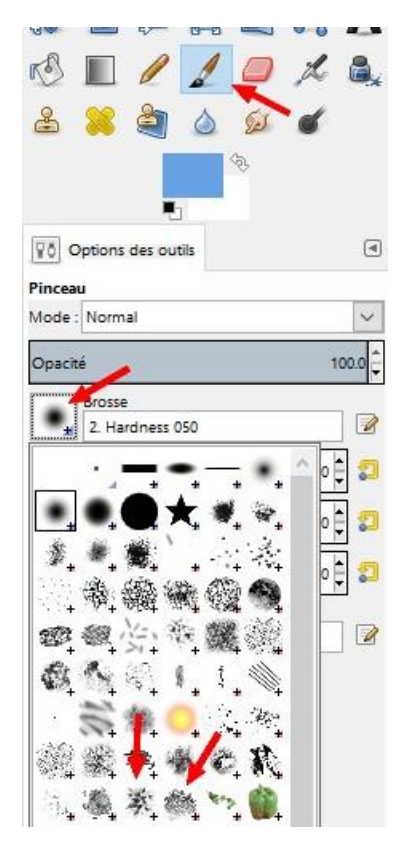

N'oubliez pas de donner une couleur verte en PP. Dessinez ensuite vos forêts. Si jamais vous vous rendez compte après avoir dessiné toutes vos forêts que vous auriez préféré un vert plus foncé, ne paniquez pas. Vérifiez que vous êtes sur le bon calque, allez dans « Couleurs » en haut de la fenêtre puis « Teintes et saturations ». Baissez la luminosité pour foncer votre vert.

Partie 2 - Numériser et améliorer sa carte

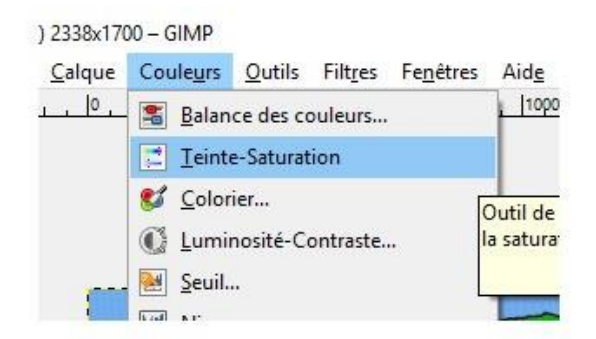

Après avoir fait tout ça, vous avez peut-être envie de mettre des images pour illustrer un lieu, une oasis par exemple. Vous pouvez trouver des images sur Internet. Mais attention, elles doivent être sur fond transparent et être gratuites pour pouvoir être utilisées sans problème.

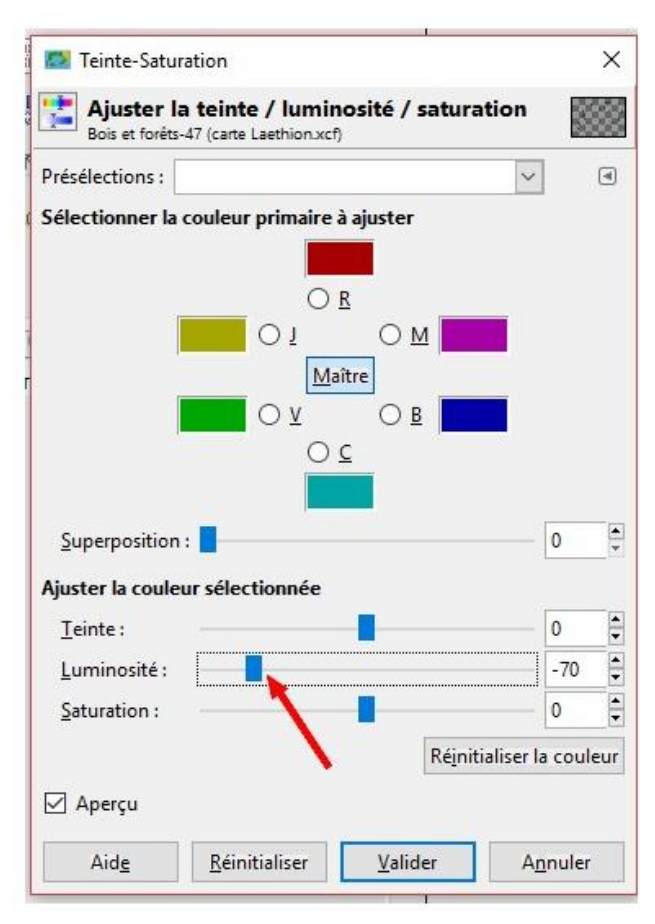

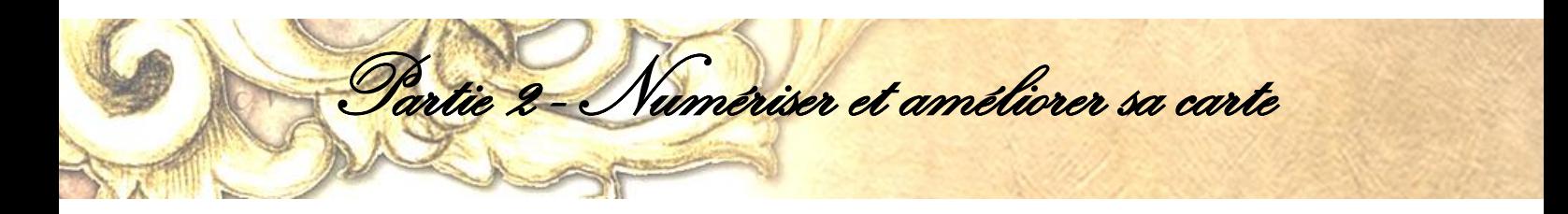

Ces images sont aussi appelées « images vectorielles » ou « vecteurs ». Sur Google Images, tapez simplement « Oasis » et paramétrez de cette façon.

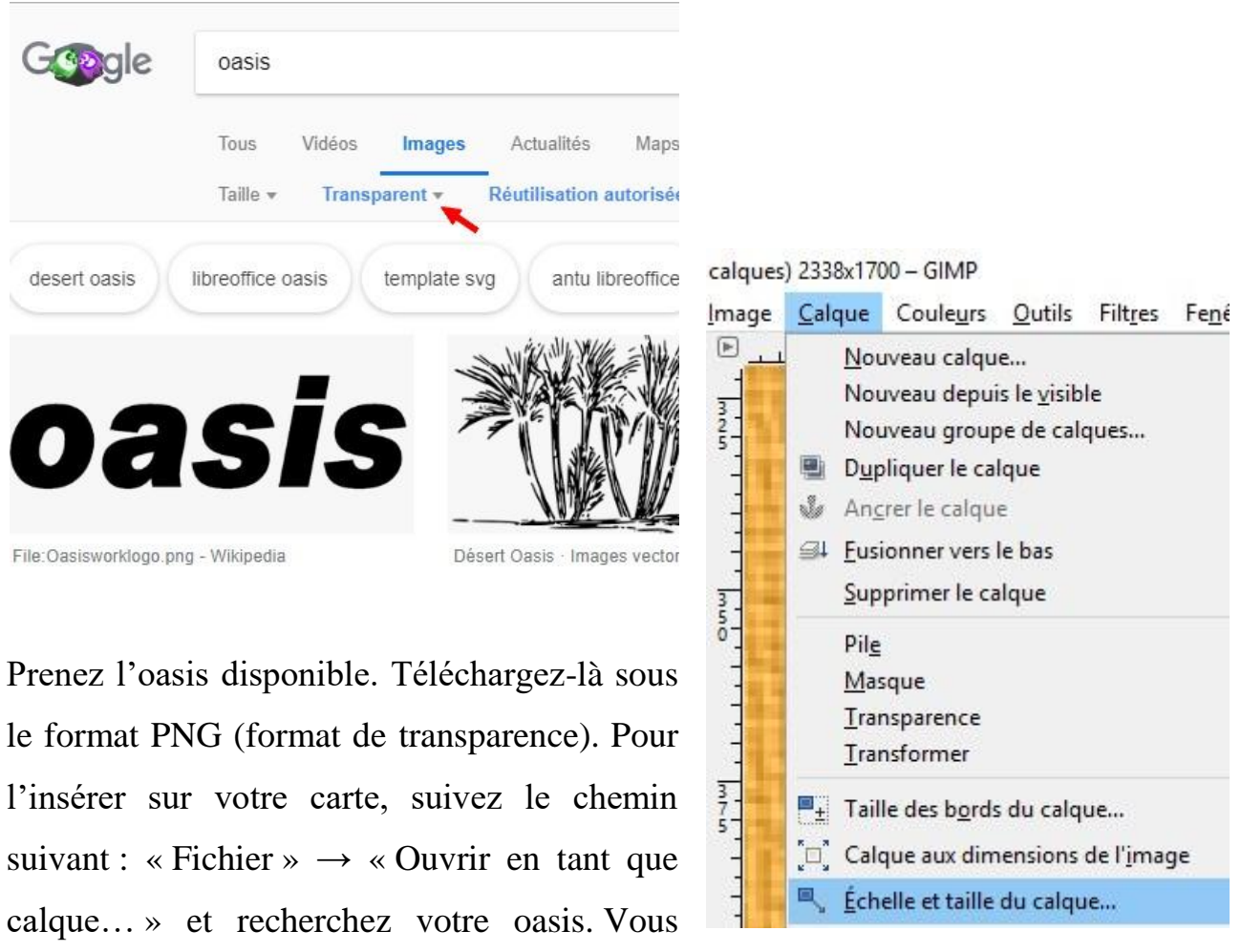

vous retrouvez avec une grande image, bien trop grande pour votre carte. Allez dans « Calque » (tout en haut) puis cliquez sur « Échelle et taille de calque ».

Redimensionnez selon la taille de votre carte. Vous aurez aussi besoin de déplacer votre oasis. Faites attention à bien être sur votre calque « Oasis ». Cliquez sur l'outil de déplacement. Ne partez pas trop vite ! Lorsque vous aurez cliqué sur cet outil, cochez la case « déplacer le calque actif » sinon il va vous déplacer autre chose. Seulement après vous pourrez déplacer votre oasis sans souci.

Partie 2 - Numériser et améliorer sa carte

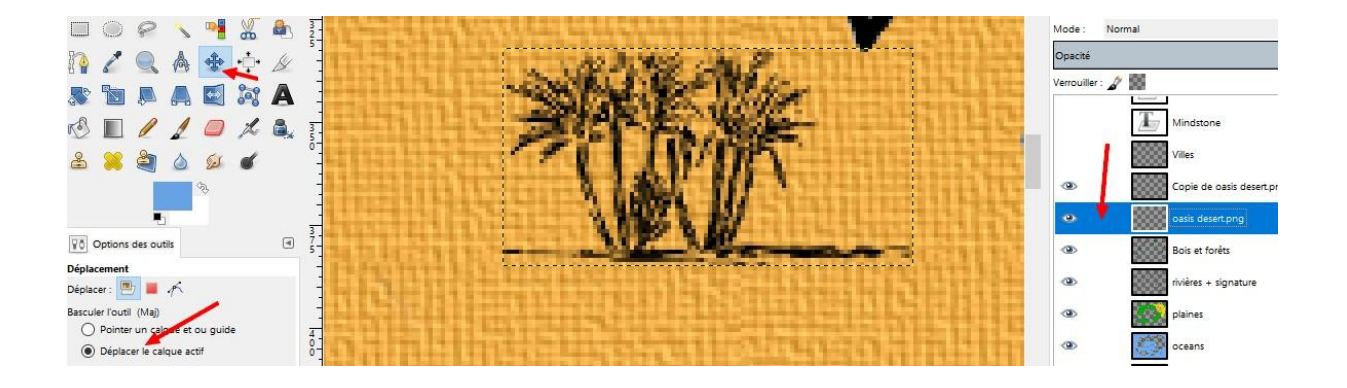

Si vous voulez des montagnes, vous pouvez faire la même chose. Sinon il y a aussi des polices sur www.dafont.com qui dispose de polices représentant des symboles. Il y a la police *Mountain* qui peut être intéressante. Vous téléchargez et installez la police. Sur votre logiciel vous mettez la lettre correspondant à la montagne que vous voulez et vous la placez où il faut. Faites bien attention à prendre des polices 100% gratuites ; sinon il faudra payer les droits d'auteurs (eh oui, logique non ?).

# Partie 2 - Numériser et améliorer sa carte

#### **ÉTAPE 5 - LES VILLES ET LES ROYAUMES**

Pour les villes et royaumes, c'est un peu plus la pagaille on va dire, mais pas trop. Sur la plupart des cartes, on a un point avec le nom de la ville juste à coté.

Là, on va devoir créer un nouveau calque qu'on nommera « Villes » et tout ce que nous allons faire c'est choisir une couleur PP et avec la brosse classique (donc revenez sur la  $7^e$  brosse si vous ne l'avez pas encore fait). Au fait, si vous voulez réinitialiser les couleurs PP et AP (Premier Plan et Arrière Plan), il vous suffit de cliquer sur les deux petits carrés situés juste en-dessous de ceux-ci.

Moi j'ai choisi une couleur rouge pour les villes. Vous pouvez mettre la brosse en taille 15 ou 20. Vous n'avez plus qu'à dessiner des points sur le calque à l'endroit où vous les voulez. N'hésitez pas à cliquer plusieurs fois d'affilé pour qu'on les voit bien.

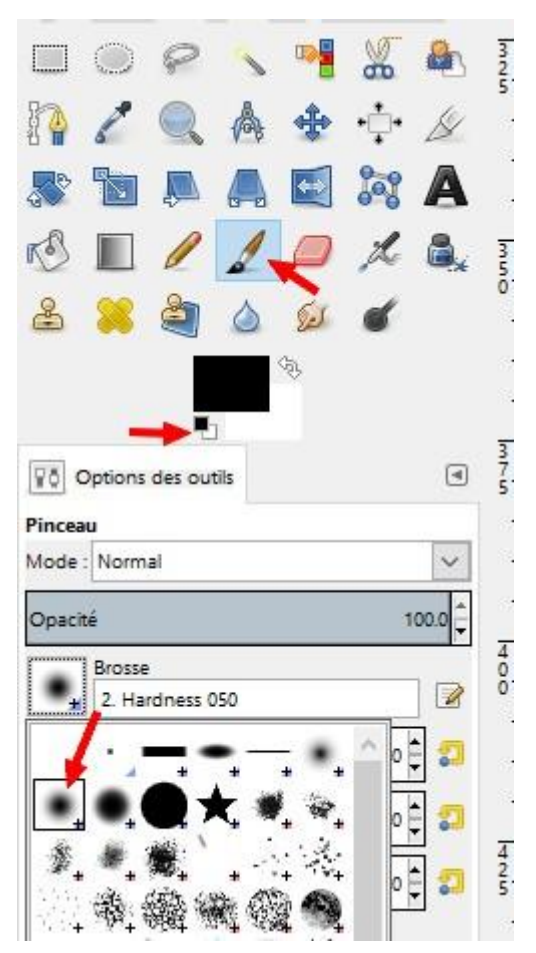

Pour écrire des noms sur votre map, il faut avoir une certaine logique typographique. Personnellement, j'ai opté pour des noms en lettres capitales pour les ROYAUMES, des noms en gras pour les **villes** et une police en gras italique pour les *bois*. Je pense que c'est le plus simple pour s'y retrouver.

Vous pouvez vous inspirer de cartes que vous connaissez déjà (trouvables sur Google Images) : celle de la Terre du Milieu de J.R.R. Tolkien, celle de Poudlard de J.K. Rowling, celle de Chronique du Monde Émergé de Licia Troisi. Vous n'avez pas besoin de faire un copier-coller du style mais juste de vous en inspirer. J'ai beaucoup regardé celle de J.R.R. Tolkien pour faire la mienne, pourtant elle ne lui ressemble pas du tout.

Partie 2 - Numériser et améliorer sa carte

*Sur Dafont, vous pouvez aussi avoir de très belles polices 100% gratuites qui iront bien avec votre carte. Néanmoins il n'y a pas que Dafont qui existe, il y a d'autres sites. Donc si vous ne trouvez pas sur celui-ci, tapez "polices téléchargeables" dans Google.*

Maintenant comment mettre des noms sur notre carte ? Dans la boîte à outils, vous avez l'outil Texte représenté par un grand A. Vous pouvez rester sur votre calque « Villes » pour cela, de toute façon, celui du texte va s'ajouter

automatiquement audessus de celui-ci. Cliquez sur l'outil et faites un cliquerglisser sur votre carte. Une zone de texte va apparaître.

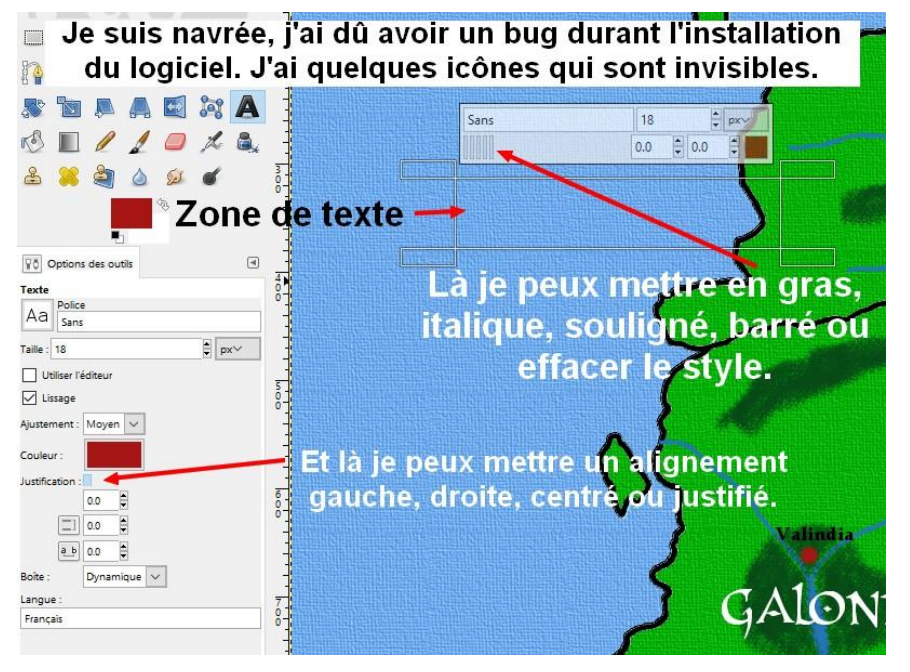

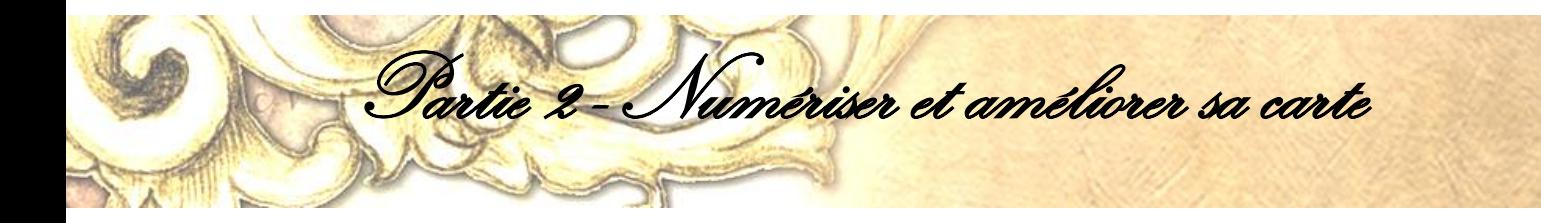

Quand vous aurez écrit votre texte, sélectionnez-le pour le modifier. Vous pouvez le faire soit dans le menu contextuel qui s'affiche au-dessus de la zone de texte, soit dans la partie située sous la boîte à outils.

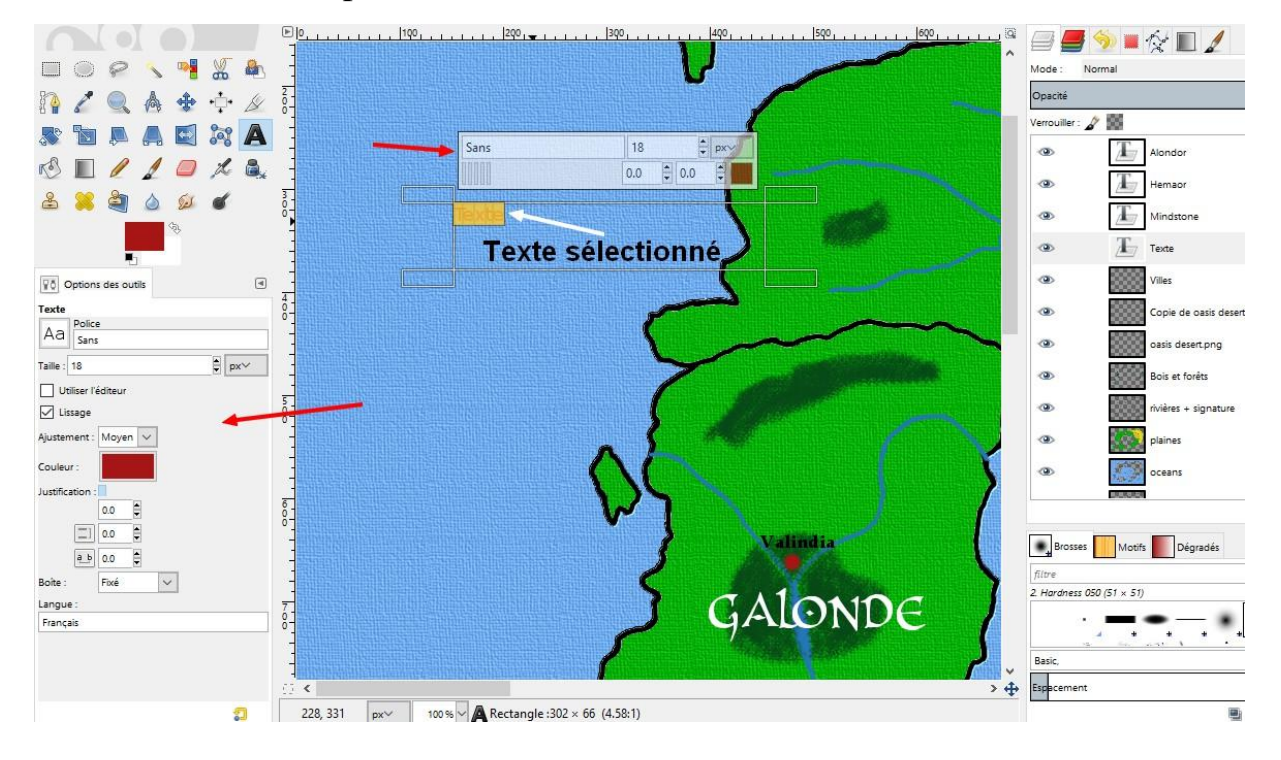

Si jamais vous avez un calque en trop (dû à une erreur ou parce que le calque ne vous est plus utile. Faites un clic droit sur le calque et cliquez sur « Supprimer le calque ».

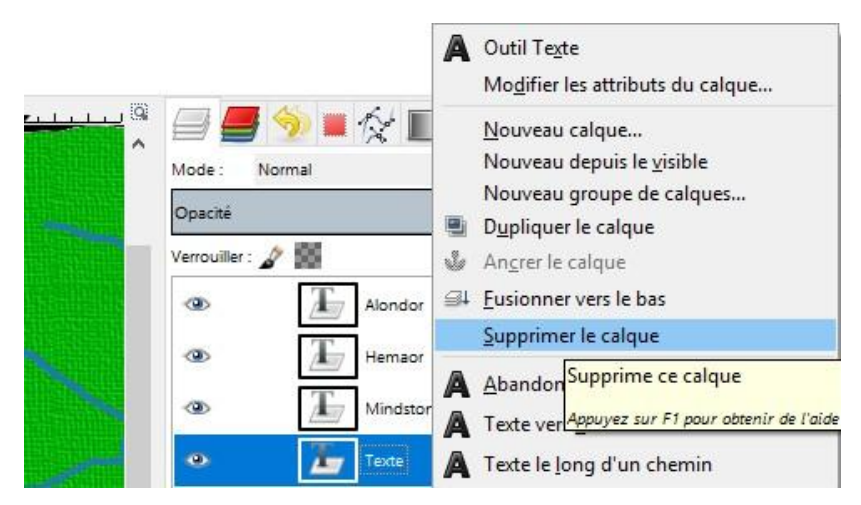

Partie 2 - Numériser et améliorer sa carte

Vous avez terminé votre carte. Toutefois pour un joli rendu, vous pouvez ajouter un effet de toile. Je l'ai fait pour cette raison mais aussi au cas où il y aurait un petit malin qui volerait ma map et effacerait ma signature. Avec un effet de toile, on voit tout de suite si quelque chose a été effacé. Pour cela mettez-vous sur le calque « Océan » puis rendez-vous sur « Filtres »  $\rightarrow$  « Artistiques »  $\rightarrow$  « Effet de toile… »

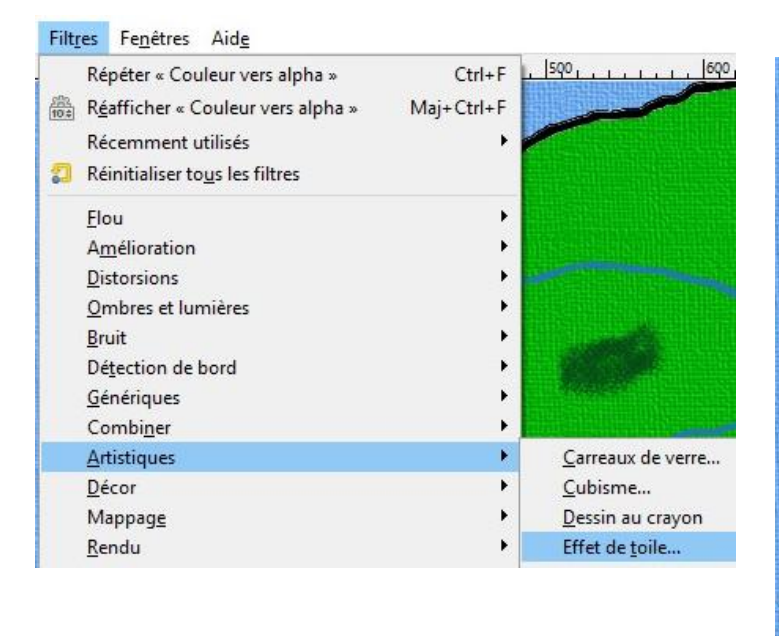

Mettez une profondeur à 2, ce sera nettement suffisant et moins grossier. Faites la même chose sur le calque « Plaines ». **Néanmoins pour cela, il faut mettre la signature à un** 

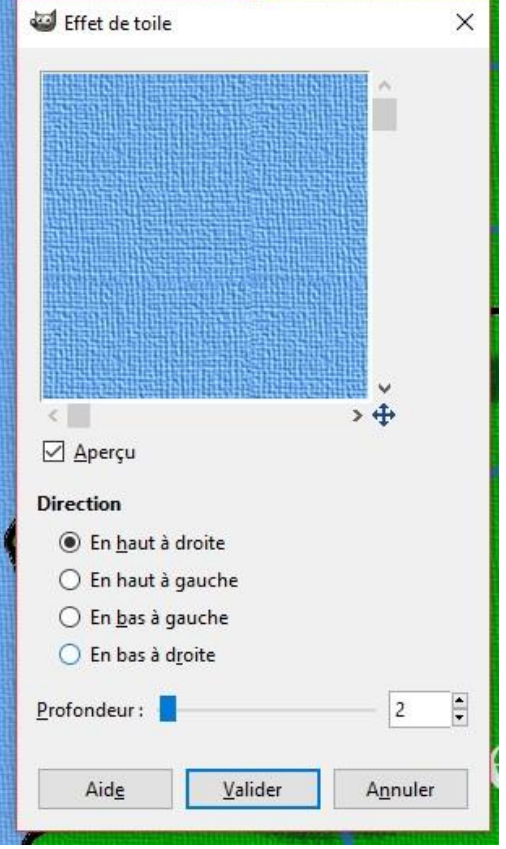

**endroit stratégique. Si vous la mettez dans un coin, bien isolée du reste de la carte, un rognage sera suffisant pour la faire disparaître. Donc placez votre signature près d'une terre, d'une île, à un endroit qui sera coupé si jamais on tente de truander.**

Après vous n'avez plus qu'à peaufiner votre map, à ajouter des volcans, des montagnes, des villes où vous le souhaitez. Ou peut-être avez-vous remarqué un détail qui vous dérange ? À vous de rectifier.

Partie 2 - Numériser et améliorer sa carte

Vous avez désormais une carte tout à fait présentable au public. Maintenant il va falloir l'exporter. Si vous vous contentez d'enregistrer sous..., vous allez avoir votre fichier sous le format « projet ».

Chaque fois que vous ouvrirez ce type de fichier, Gimp va se lancer. Pour avoir votre carte sous forme d'image, vous devez l'exporter ; donc « Fichier »  $\rightarrow$ « Export As… »

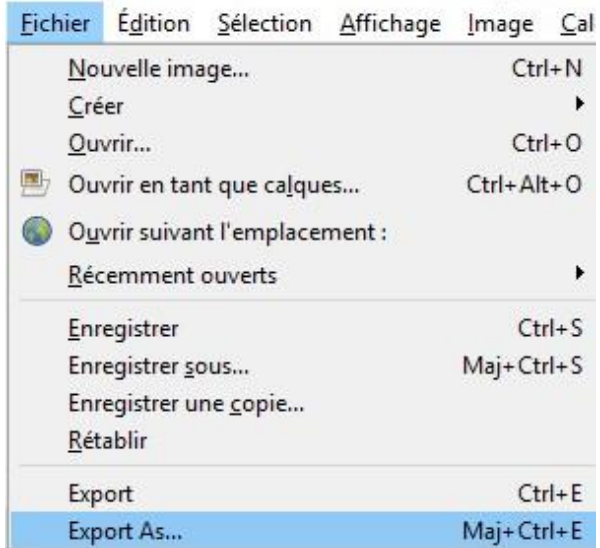

Par défaut, l'image va s'enregistrer sous le format PNG. Vérifier l'endroit où vous allez l'enregistrer.

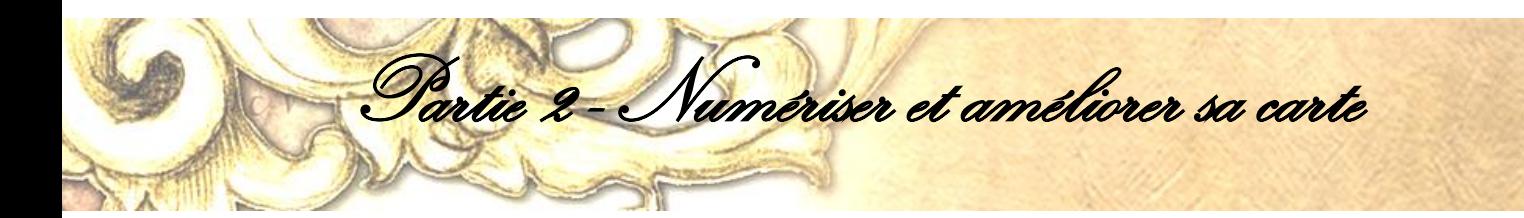

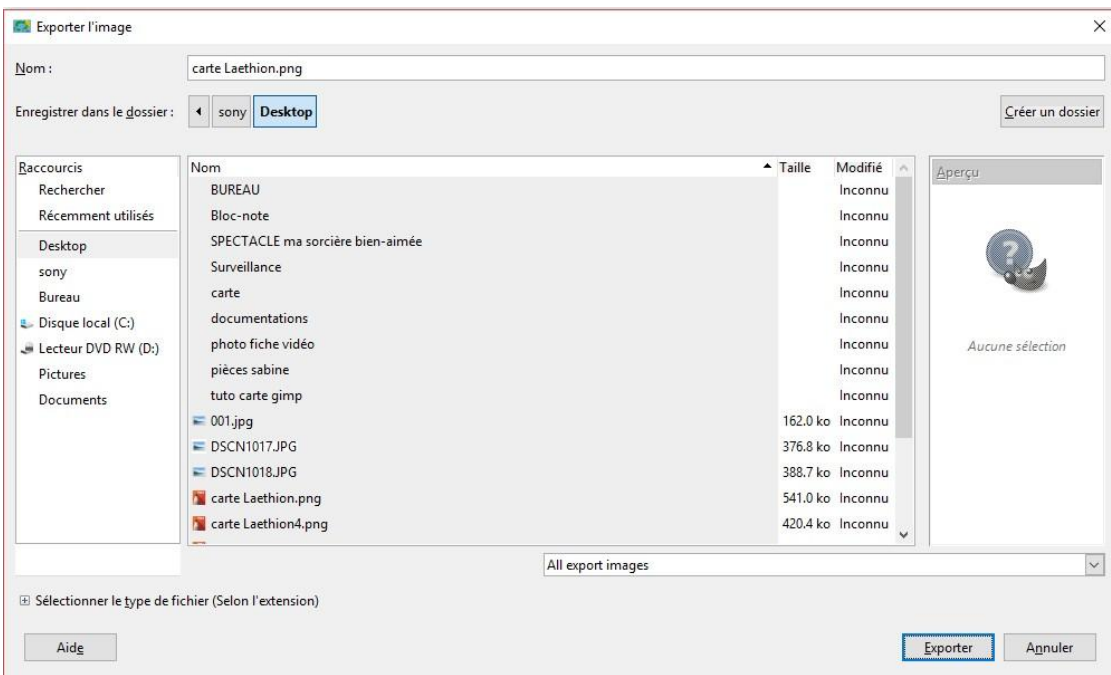

Vous pouvez changer le format d'image et le mettre en JPEG si vous le désirez. Pour cela cliquez sur la liste déroulante « All export images » et choisissez le format JPEG.

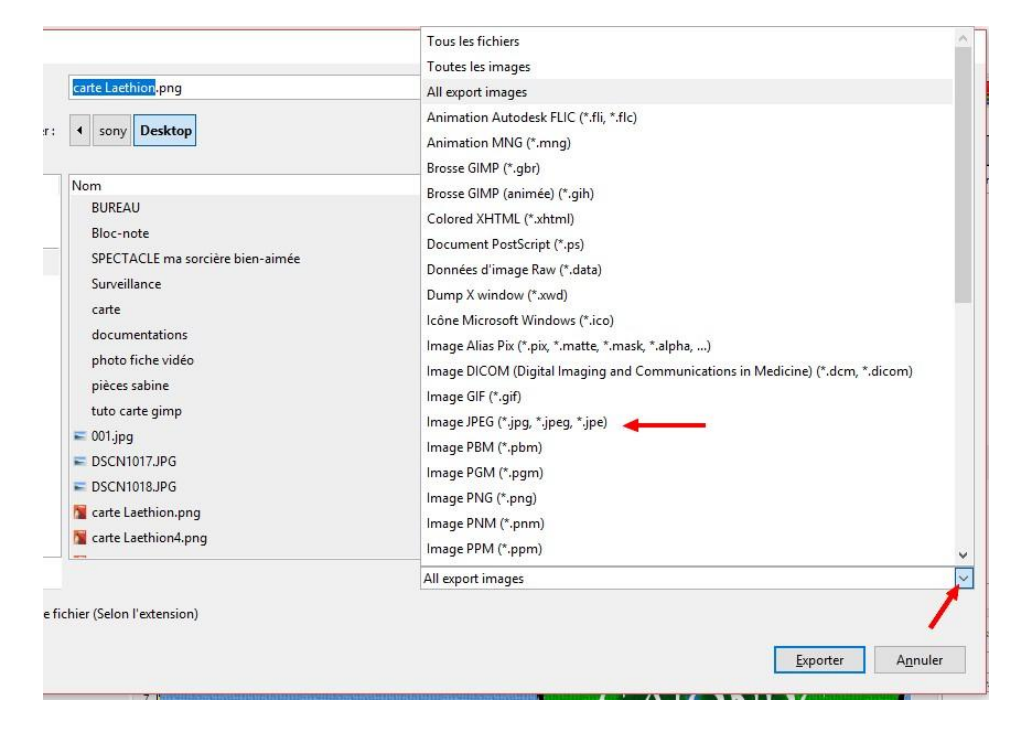

Vous n'avez plus qu'à cliquer 2 fois sur « Exporter ».

Vous avez terminé votre travail. Maintenant je vais vous expliquer pourquoi vous devez garder votre calque « Terres ».

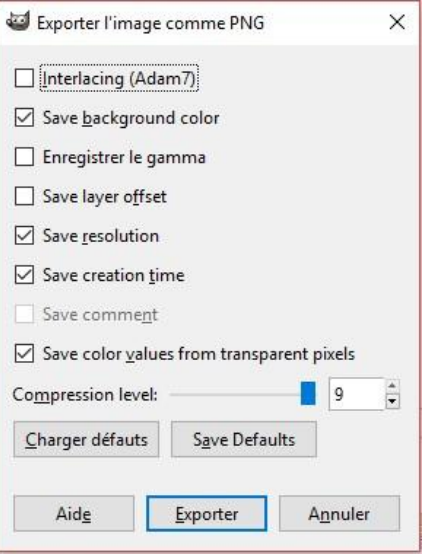

Une fois que vous avez mis votre effet toile, il va être très difficile de l'enlever. Ou tout du moins, je n'ai pas trouvé le moyen de l'effacer. Toutefois après avoir mis ce filtre, il est possible que vous vous rendiez compte qu'il y a une erreur dans votre map. Si vous avez mis le filtre sur « Plaines », vous serez obligé de le refaire et donc de dupliquer le calque « Terres » pour corriger l'erreur (un changement de couleur par exemple, cela m'est arrivé à maintes reprises parce que je voulais diffuser ma carte sur Internet pour récolter des avis).

entie 2 - Numériser et améliorer sa carte

Toutefois, si vous devez apporter des corrections sur d'autres calques (dépourvus de ce filtre) cela ne pose aucun problème. J'ai pu gommer du bleu sur le calque « Rivières » afin d'assécher le désert et placer mes oasis.

ous avez terminé votre carte, c'est bien. Vous pouvez l'imprimer sur une feuille de brouillon. Oui, j'ai bien dit de brouillon parce que vous n'avez pas encore fini en réalité. Vous avez encore quelques gribouillis à faire. Vous avez dessiné vos territoires mais avez-vous pensé à la distance parcourue entre le point nord et le point sud d'un territoire ? Non ? V

Partie 3 - Mesurer les distances

J'y ai pensé lors de l'écriture du *Royaume de Placida*. Par conséquent je suis dans l'obligation de prendre sa distance comme référence. Je suis auteure débutante, c'est vrai mais pas un génie des distances. **Vous n'êtes pas contraint de vous exprimer en kms ou en miles.** Vous pouvez parler de jours de voyage.

**NB :** De ce côté-là aussi j'ai évolué dans ma manière de travailler mes distances. Je vais donc vous donner deux méthodes : une simpliste et une plus laborieuse mais plus précise.

#### **LA MÉTHODE SIMPLISTE**

J'ai imprimé ma carte sur une feuille A4 et dans mon exemple pour parcourir Placida du nord jusqu'au sud, il faut 1 mois à pied. Sur ma feuille l'île mesure 1 cm. Donc mes données de référence sont : 1 cm pour 1 mois de voyage à pieds. Il faudra que je me débrouille avec cela car à l'époque, je n'avais pas encore dans l'idée de dessiner une carte de mon propre monde. Notez aussi qu'on met moins de temps à parcourir cette distance à cheval, on met plus de temps lorsque nous sommes en gros groupes.

Bon, vous vous doutez bien que 1 cm c'est un peu petit pour s'y retrouver pendant l'écriture de son roman. Je me vois mal diviser 1 cm par 31 pour avoir la distance parcourue en 1 jour. J'ai donc copié (sur le calque « Plaines ») les îles placidiennes que j'ai collé dans un nouveau document. J'ai agrandi sa taille à 996 x 766 pixels. Cela m'a permis de placer les cités de Placida et donc d'utiliser cette nouvelle carte pour la fiche Placida sur mon site. Voici ce que nous avons.

Partie 3 - Mesurer les distances

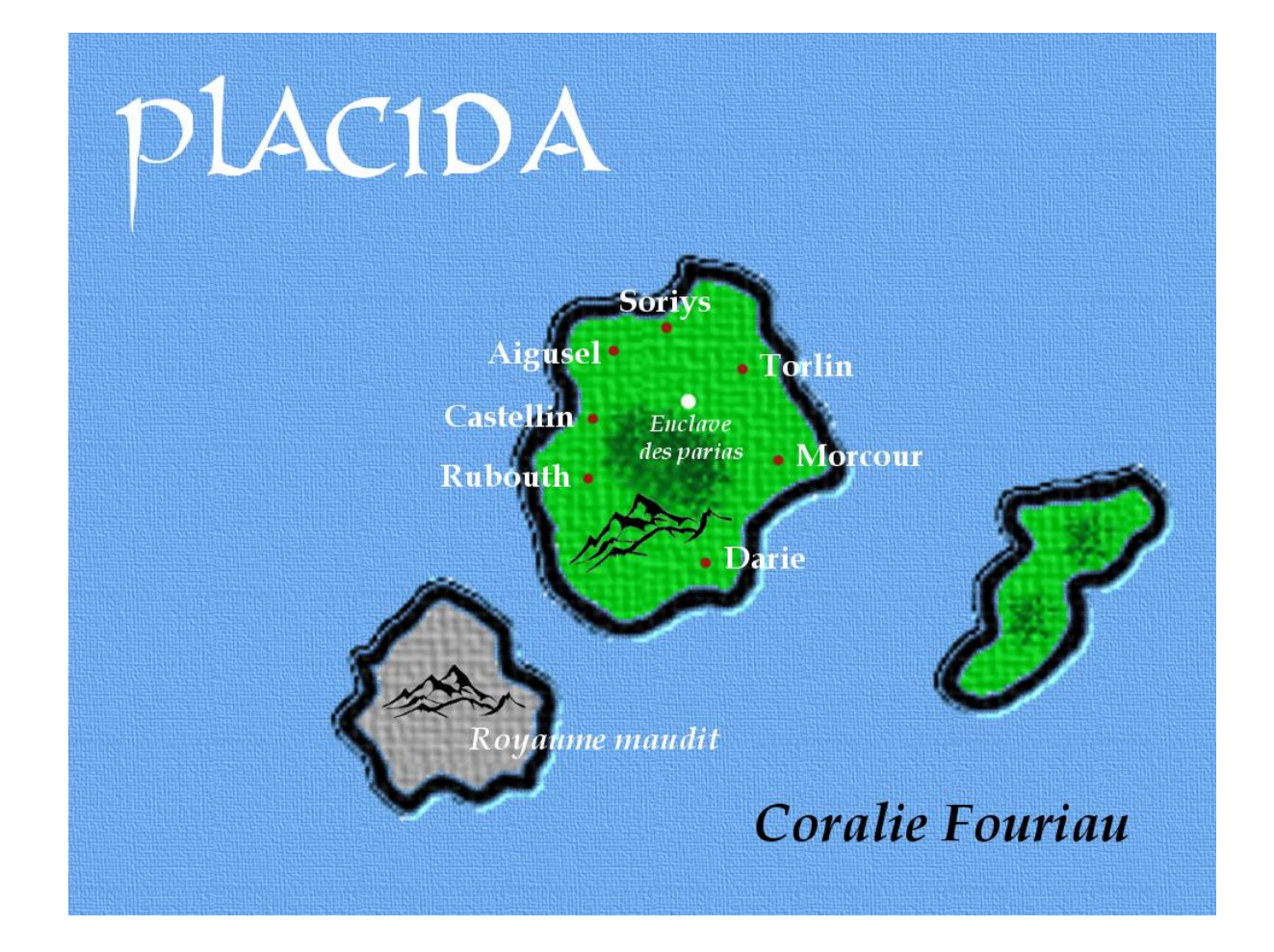

C'est déjà plus grand que la petite île ridicule de 1 cm. Lorsque je l'ai imprimé, je me suis rendue compte que l'île avait été agrandie 8 fois. Elle mesure désormais (en prenant les mêmes points nord et sud que précédemment) 8,2 cm. Nous allons donc faire  $8,2 / 31 = 0,264$  qu'on arrondit à 0,3 cm. Cela signifie qu'en une journée, mes personnages parcourront environ 0,3 cm de ma carte.

Je vous avoue que c'est une chose que j'aurais dû faire pendant l'écriture du roman. Cependant je suis restée assez vague sur le temps de voyage, bien que j'avais déjà ma première référence. Désormais je pourrai être plus précise dans mes indications de temps.

Partie 3 - Mesurer les distances

C'est une méthode très simpliste, je le reconnais. **Néanmoins cela vous permettra de rester cohérent lors des voyages de vos personnages.** Donc prenez votre règle, mesurez la distance entre le nord et le sud pour avoir vos données. Une fois que vous avez fait cela, vous pouvez faire la même chose d'est en ouest.

Vous pouvez accommoder votre carte d'une rose des vents pour l'orientation. Elle n'est pas obligatoire mais elle peut faire son petit effet.

#### **LA MÉTHODE ÉLABORÉE**

Vous vous doutez bien aussi que si je vous parle de cette méthode, c'est que j'ai cherché à améliorer mes calculs de distances. J'ai donc imprimé ma carte entière sur une feuille A3 cette fois.

*« Non mais ? Je n'ai pas d'imprimante A3, je fais comment ?! »*

Pas de panique, je vous donne une solution. Elle n'est pas très esthétique mais vous y verrez certainement mieux que sur une carte réduite en A4.

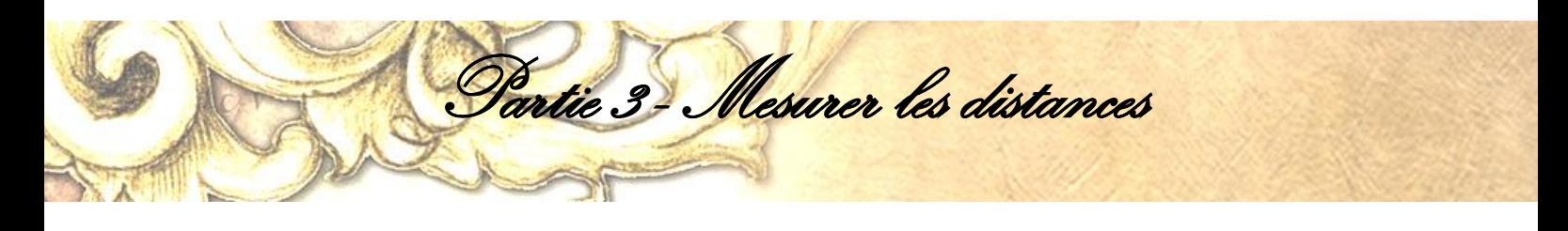

Cette fois je vais vous faire la manipulation sur Photofiltre 7. Nous allons couper la carte en deux. Ouvrez votre logiciel d'images et allez chercher votre carte. Faites un clic droit dessus et regardez sa taille (« Taille de l'image »). La mienne

fait 2338 pixels de hauteur pour 1700 pixels de largeur. Pour couper la carte en deux, nous allons devoir faire une sélection qui représentera une moitié de la map. Pour moi ce sera L 1169 x H 1700.

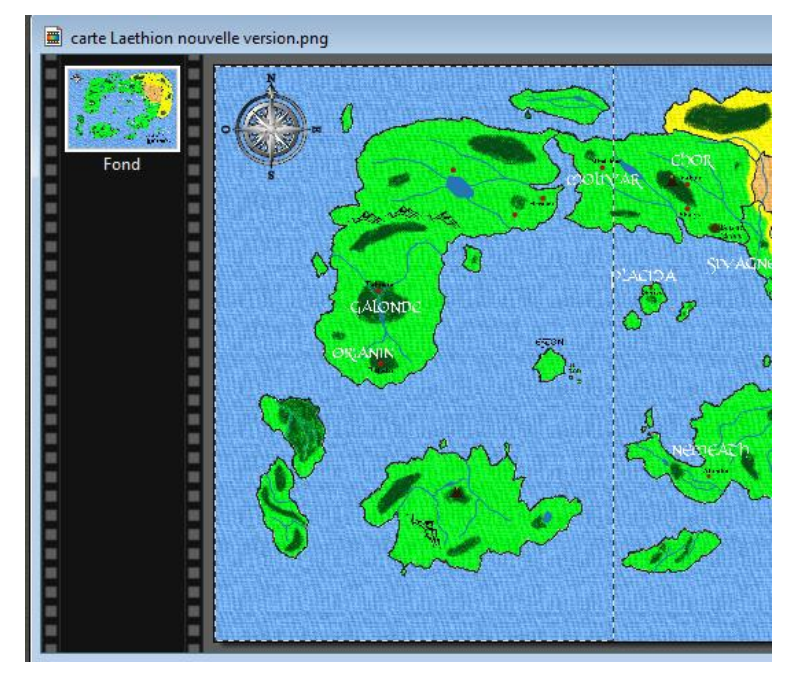

C'est difficile de faire une sélection précise à vue d'œil. Nous allons donc suivre le chemin suivant. Garder bien la sélection active. « Sélection »  $\rightarrow$ « Paramétrage manuel ».

Cliquez sur position « Automatique », cliquez sur le carré centré à gauche et modifiez vos valeurs de taille. Décochez la case « Conserver les proportions » si ce n'est pas déjà fait puis sur «  $OK \times$ 

Votre sélection est désormais à gauche. La suite sera des plus simples.

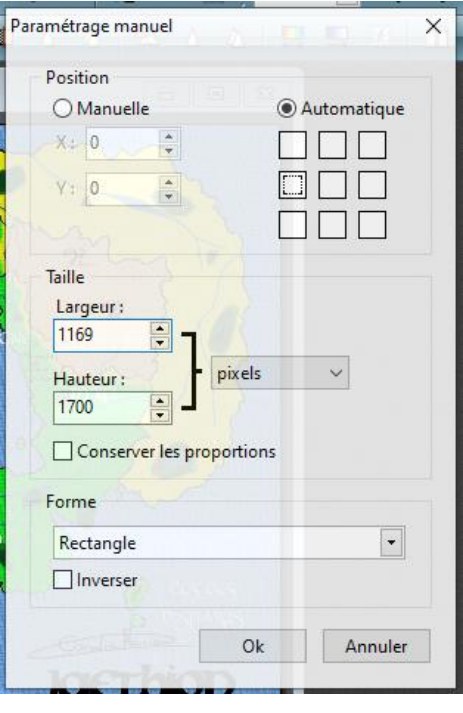

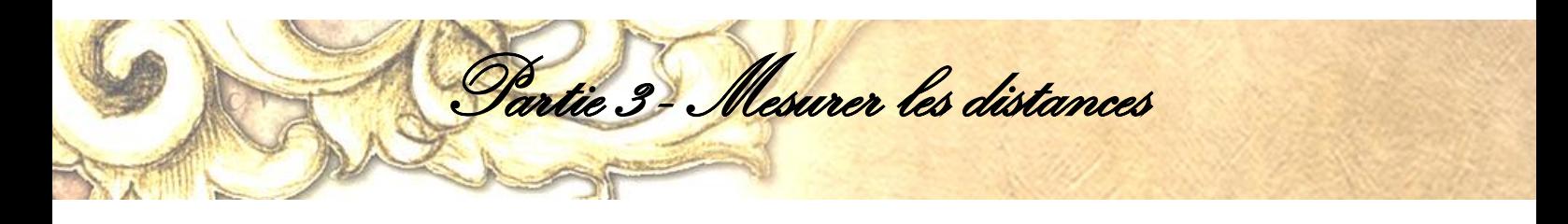

Tout ce qu'il reste à faire ce sont de simples copier-coller de votre carte. Donc clic droit « Copier », faites « Édition »  $\rightarrow$  « Coller en tant qu'image ». Enregistrez votre portion de carte. Effectuez la même opération pour le côté droit en sélectionnant la position droite dans la fenêtre « Paramétrage manuel ». Enregistrez votre seconde portion.

Vos deux moitiés de carte sont faites. Mais pourquoi on a fait tout ça déjà ? Ah oui, vous n'avez pas d'imprimante A3. Mais vous avez du A4 alors imprimez vos portions de carte sur du A4. Je vous avoue que c'est du système D mais au moins vous aurez une plus grande carte et vos yeux se fatigueront moins.

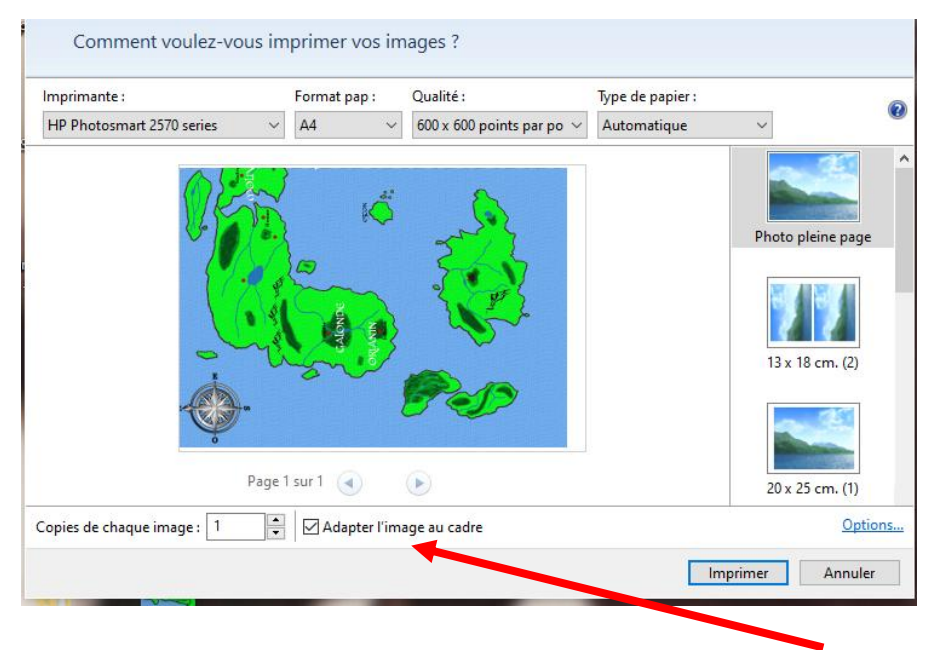

Imprimez en « Photo pleine image ». Quand à la case « Adapter l'image au cadre », soit vous la cocher, soit vous ne le faites pas. À vous de voir ce que vous préférez. Vérifiez seulement que vous avez bien toutes les informations de l'image sur l'écran. Moi elle est souvent coupée alors je décoche cette option.

Toutefois, que vous cochiez ou pas, **gardez la même option pour les deux images.** Sinon vous allez avoir des problèmes de raccord.

Vous n'avez plus qu'à découper le bord blanc qui se trouve en milieu de carte et à scotcher vos deux portions pour ne faire qu'un ensemble. Vous avez ainsi une carte au format A3 bien agrandie comme il faut pour mieux vous repérer dans votre univers.

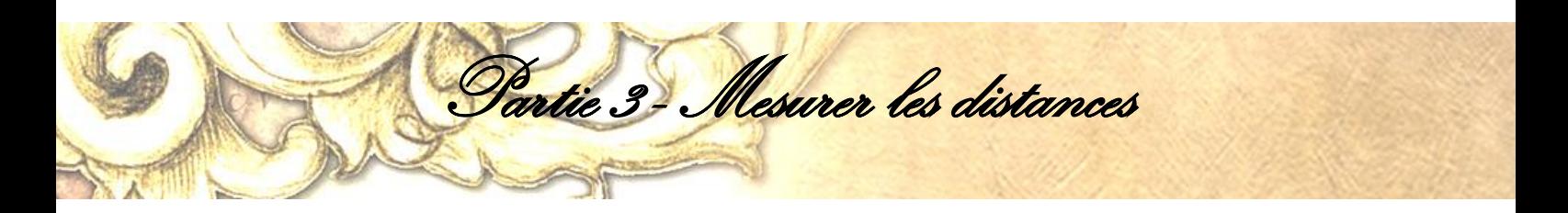

Bon ! Maintenant qu'on a cette grande carte, on va pouvoir passer aux distances.

Vous allez prendre deux points sur votre carte. N'importe lesquels, néanmoins je vous conseille de prendre vos repères sur des éléments qui ne changeront pas au cours de l'écriture de vos romans. Prendre des villes comme référence n'est pas une bonne base car celles-ci peuvent changer de position pour x raison. Préférez plutôt des côtes ou des frontières, des terrains qui restent fixes.

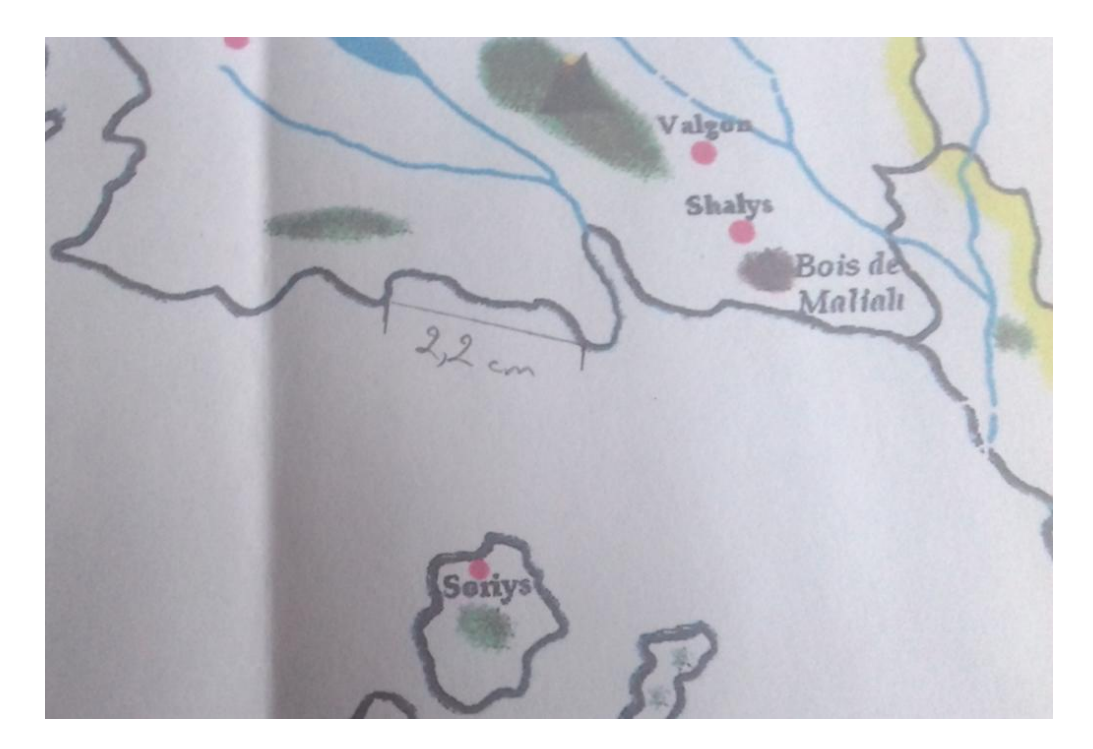

Entre les deux points que j'ai choisis, il y a 2,2 cm. Je peux déjà vous dire qu'il y a 1 320 km qui peuvent être faits en 24 jours de voyage. Comment j'ai pu déterminer cela ? En faisant quelques petites recherches et quelques calculs. Et c'est là que j'ai réalisé le vaste monde que j'avais dessiné. Je vous explique.

Sur le site *La Bible du Survivalisme*, dans l'onglet « Préparation » puis dans « Connaissances », article « Quelle distance peut-on parcourir à pied par jour ? », on peut trouver l'information suivante : pour une marche longue, on peut parcourir 25/30km par jour en moyenne. J'ai pris le maximum 30 km comme référence. Puis j'ai établi le tableau suivant à partir de cette donnée.

#### Tableau Excel sur le calcul des distances

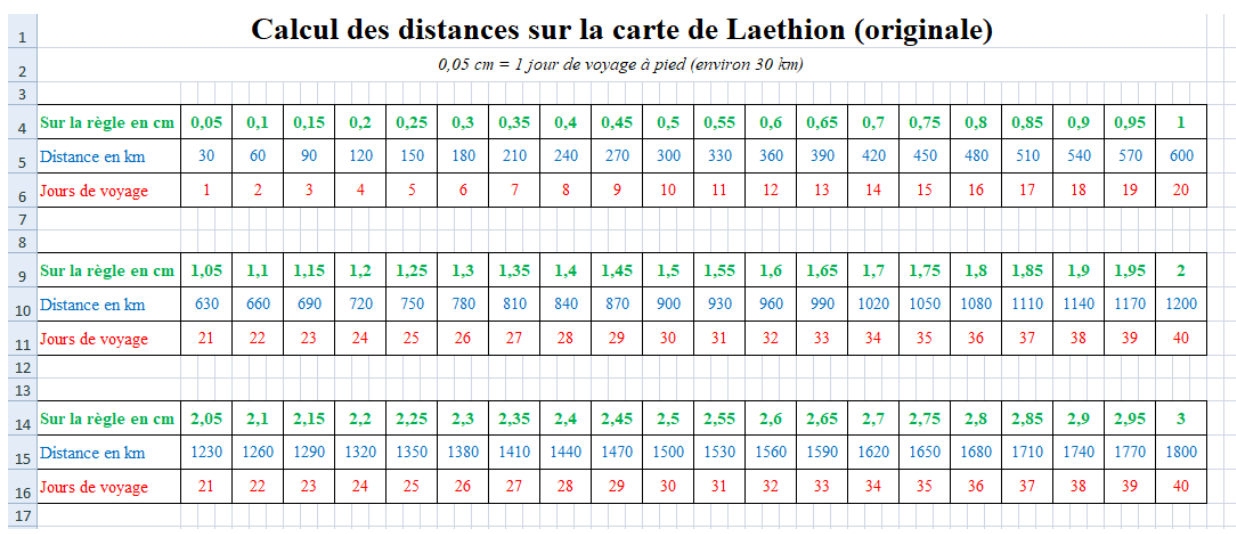

Partie 3 - Mesurer les distances

Je me suis fait un classeur Excel avec un royaume par feuille. Au-dessus, vous voyez les distances pour la carte originale, celle au format A3 avec la donnée de base 0,05cm = 30km = 1 jour de voyage à pied. Et à chaque fois, j'ai ajouté cette même donnée au jour suivant. Jour  $2: 0.05 + 0.05 = 0.1$ cm = 60 km et ainsi de suite. Vous pouvez automatiser votre feuille pour des calculs

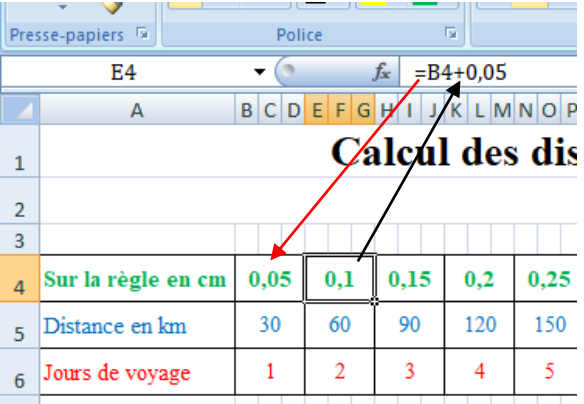

plus rapides. Flèche noire = cellule où il faut se positionner pour inclure la formule. Flèche rouge = cellule à sélectionner pour la formule.

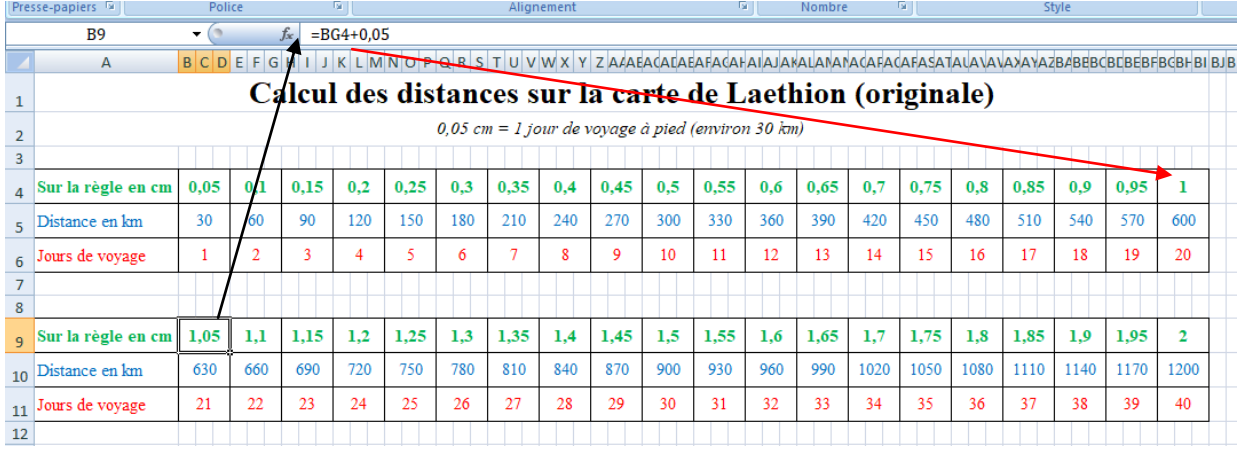

Vous n'avez plus qu'à copier la formule dans les cellules juxtaposées pour automatiser votre feuille. Pour cela, mettez votre curseur sur le coin en bas à droite, laissez la croix noire apparaître et cliquezglissez sur le côté.

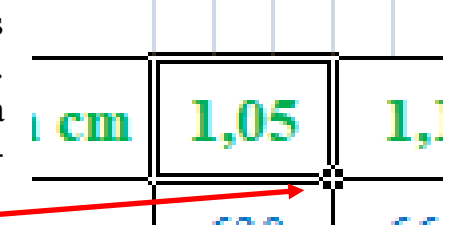

Pour ma part je suis obligée de me conforter à un 0,05cm = 30km car j'avais déjà écrit *Le royaume de Placida* et que j'avais déjà estimé un voyage de 30/31 jours pour aller du nord au sud de l'île. Du coup j'ai dû faire en fonction de ce territoire. Mais vous pouvez choisir une autre référence plus facile à utiliser ;  $0,5cm = 1$  jour,  $1cm = 2$  jours, etc par exemple.

Partie 3 - Mesurer les distances

Bon maintenant qu'on a fait cela, que fait-on maintenant ? Des zooms ! Il est possible que vous ayez envie de faire un agrandissement d'une zone de votre carte pour y voir plus clair. Mais si on fait un zoom, notre échelle expliquée audessus ne sera plus valable puisqu'on a zoomé ! Eh bien nous allons devoir faire une remise à l'échelle.

Vous vous souvenez des 2,2cm que j'ai relevés ? J'ai repris les mêmes points sur la carte que j'ai agrandie et j'ai mesuré 6cm soit environ trois fois plus grand que sur la carte originale. Et encore je n'ai pas pris exactement les mêmes points au pixel près car il devrait y avoir strictement 6,6cm. C'est d'ailleurs cette donnée que je vais prendre.

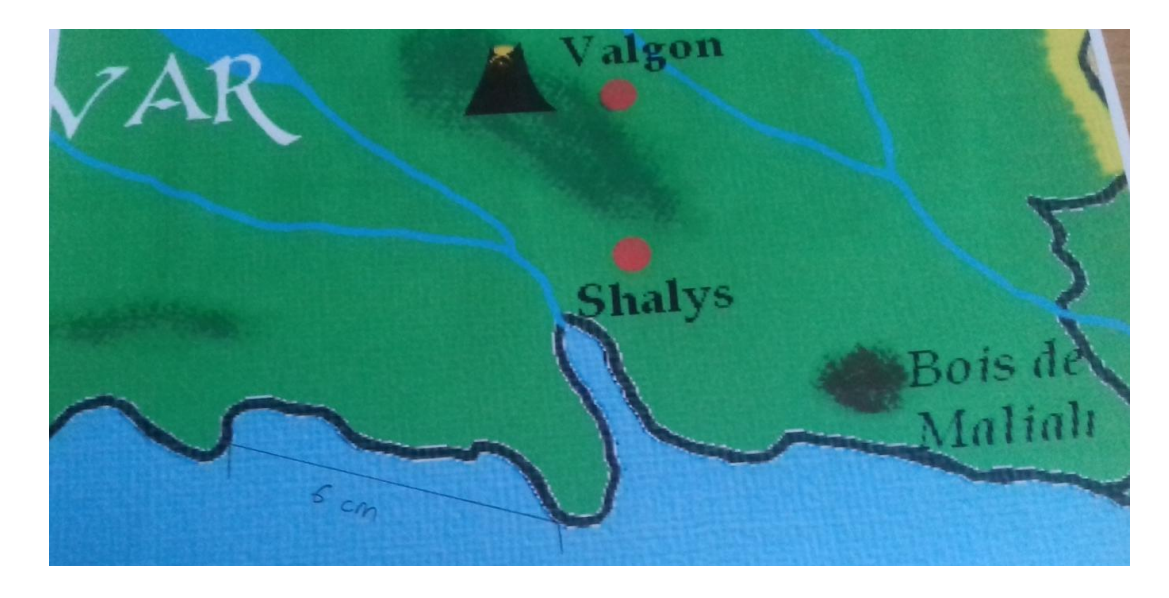

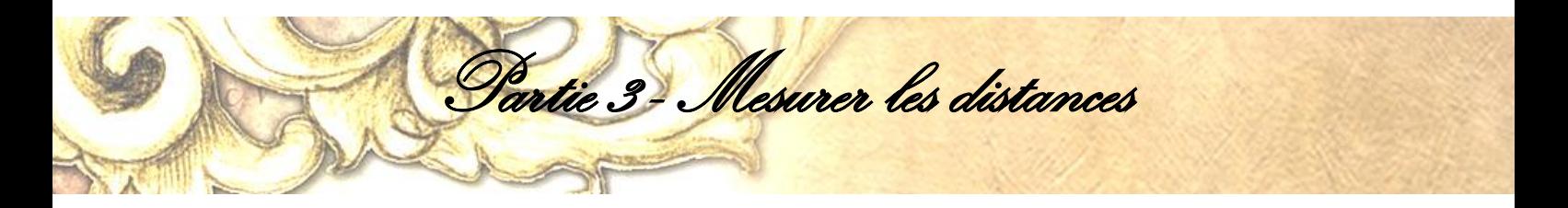

Il faut donc que je multiplie par trois mes données de bases et voici ce que cela donne :

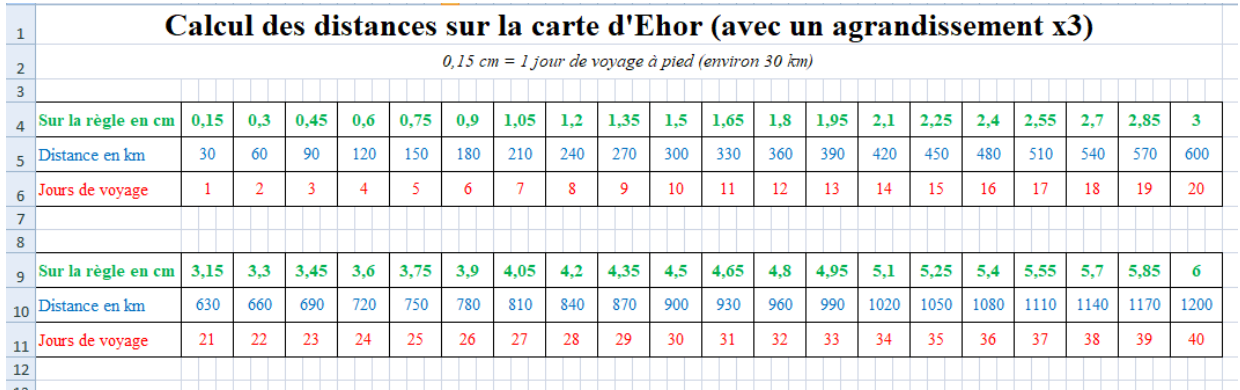

La donnée de base 0,05 a été multipliée par trois ce qui fait 0,15cm pour 30km. Les distances ne changent pas, les jours de voyage non plus. Seuls les cm sur la règle sont à convertir. Voici ce que cela rend pour Placida avec un agrandissement par cinq.

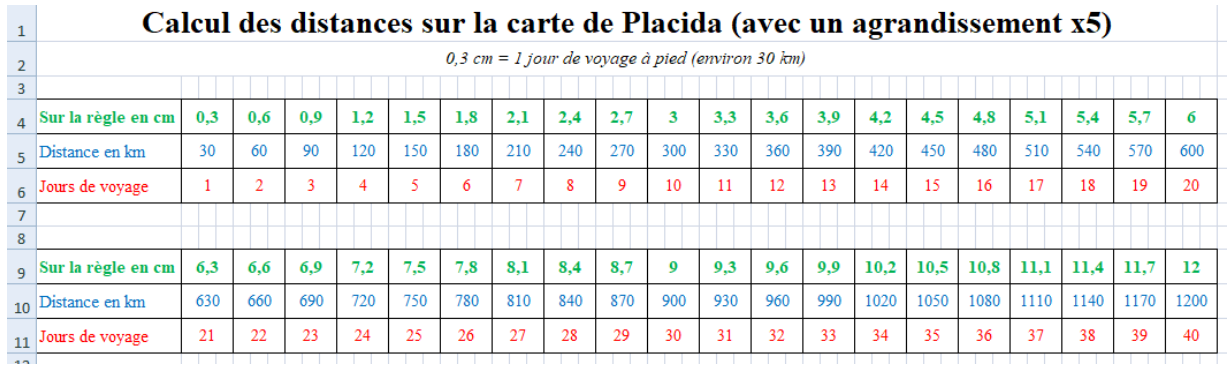

Avec les formules, les chiffres sont rapidement modifiés. Alors faites les conversions autant que nécessaire. Vérifiez que tout est bien correct. Par exemple, pour Ehor sur la carte originale j'ai pris un point situé au milieu de 2,2 cm (= 1,1cm). Dans mon tableau je regarde la donnée la plus proche de 1,1cm. Dans mon tableau sur la feuille Laethion, il y a justement 1,1cm : 660km pour 22 jours de voyage.

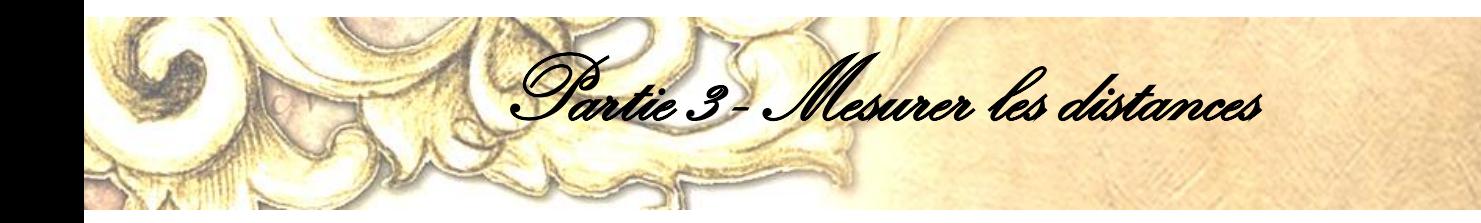

Je vais voir sur la carte agrandie le même point : 6,6cm / 2 = 3,3cm. Je regarde dans le tableau pour Ehor. Pour 3,3cm nous avons aussi 660km pour 22 jours de voyage. Mes données sont bonnes, nous avons deux échelles différentes qui montrent le même point.

Vous pouvez vérifier avec plusieurs points pour vous assurer que cela fonctionne bien. C'est très important si vous voulez être précis sur votre map. Cela aurait été plus simple avec nos cartes réalistes sur Google Maps n'est-ce pas ? Néanmoins maintenant vous avez la vôtre fantaisiste tout comme j'ai la mienne. Cela n'a pas été simple mais nous y sommes parvenus !

Désormais vous pouvez écrire votre histoire sans craindre de vous perdre. Poursuivez vos aventures !

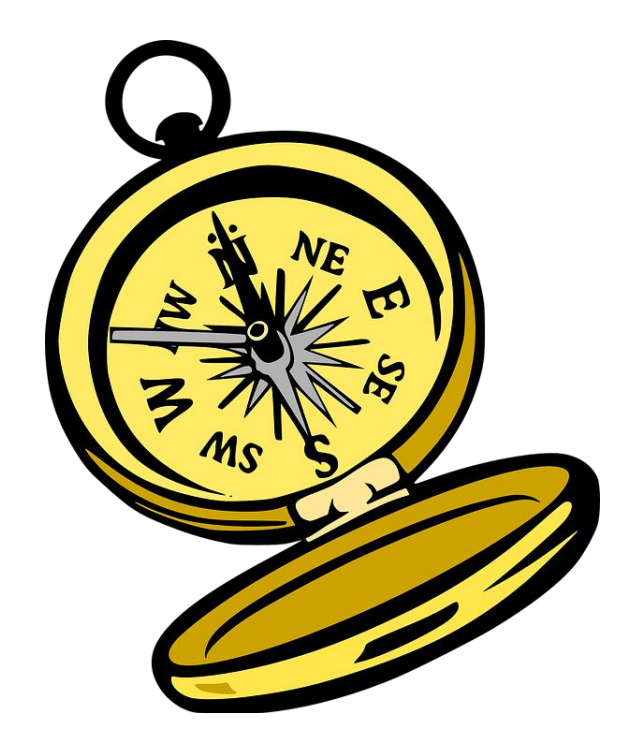

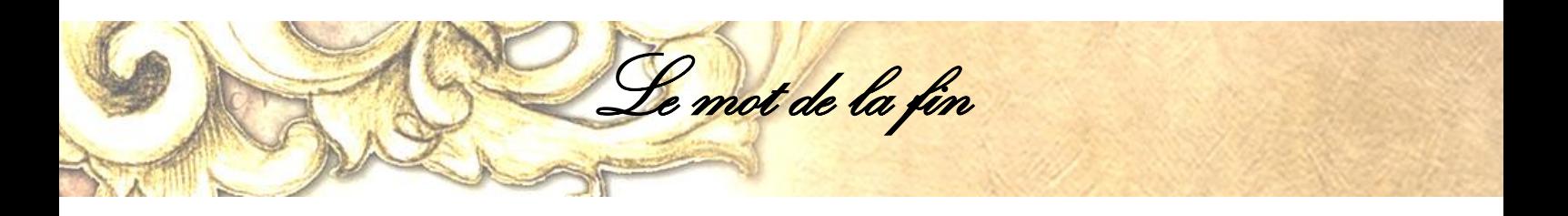

- Thoms apar!

e guide est désormais terminé. J'ai pris beaucoup de plaisir à l'écrire et à le mettre en page. Je vous remercie d'avoir pris le temps de le lire. J'espère qu'il vous sera d'une grande aide et que la frayeur de ne pas savoir dessiner une carte ne sera plus qu'un mauvais souvenir pour vous. C

Je remercie également toutes les personnes qui m'ont aidé en donnant leur avis et/ou en aimant (oui pour moi c'est beaucoup) le travail que j'ai fourni, soit ma famille, ma collègue Véronique, M.A. St-Pierre, Ali Chan, Les Origami de Thomas, Ninaudienne, Laurenzo\_92, Florianksartist et Yueartiste.

Il ne me reste plus qu'à vous souhaiter bon courage pour l'élaboration de votre carte fantasy. Retrouvez-moi sur les réseaux sociaux si vous avez des questions.

À bientôt !

Coralie FOURIAU *Romancière - Genre fantastique*

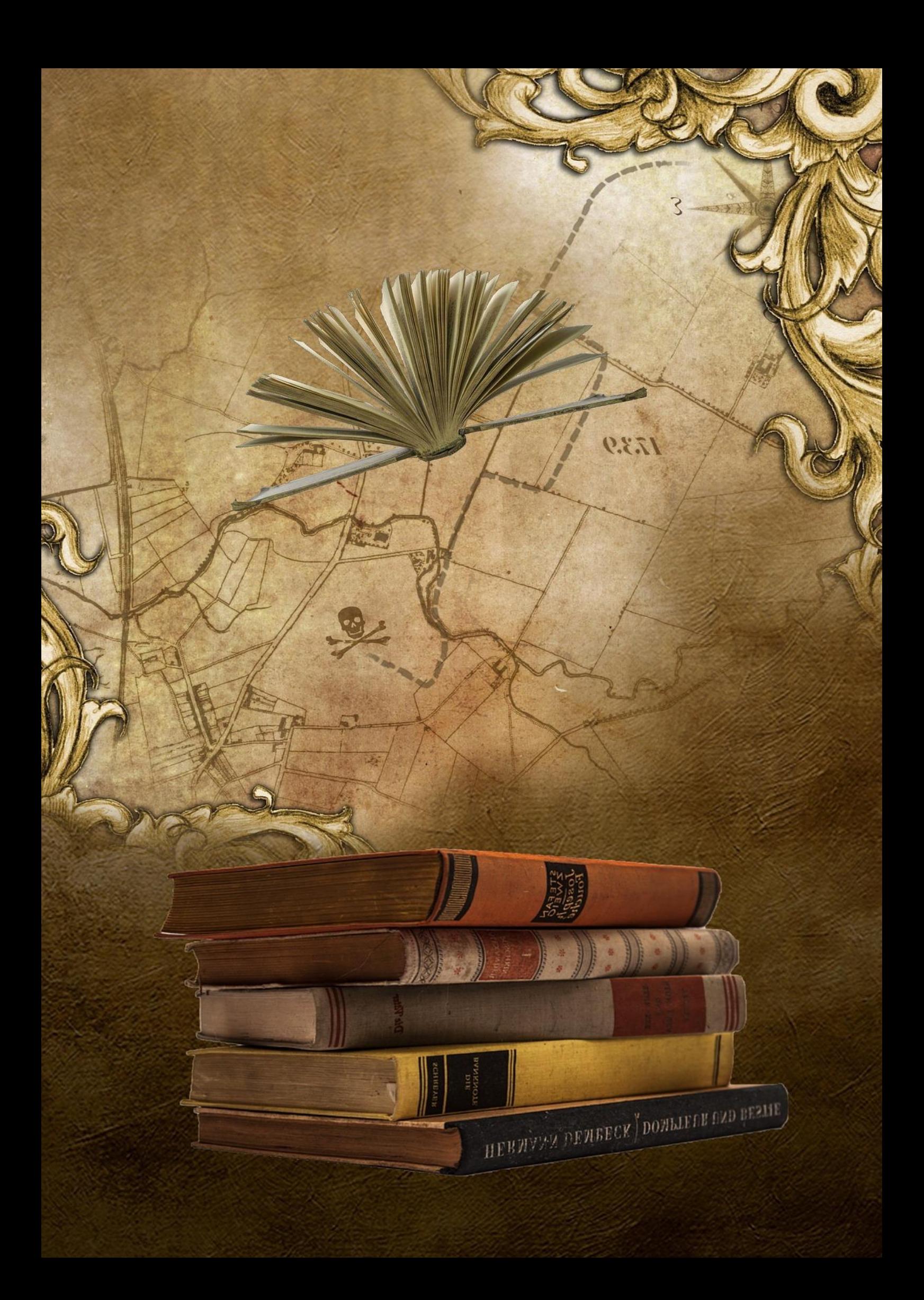